# **CISCO.**

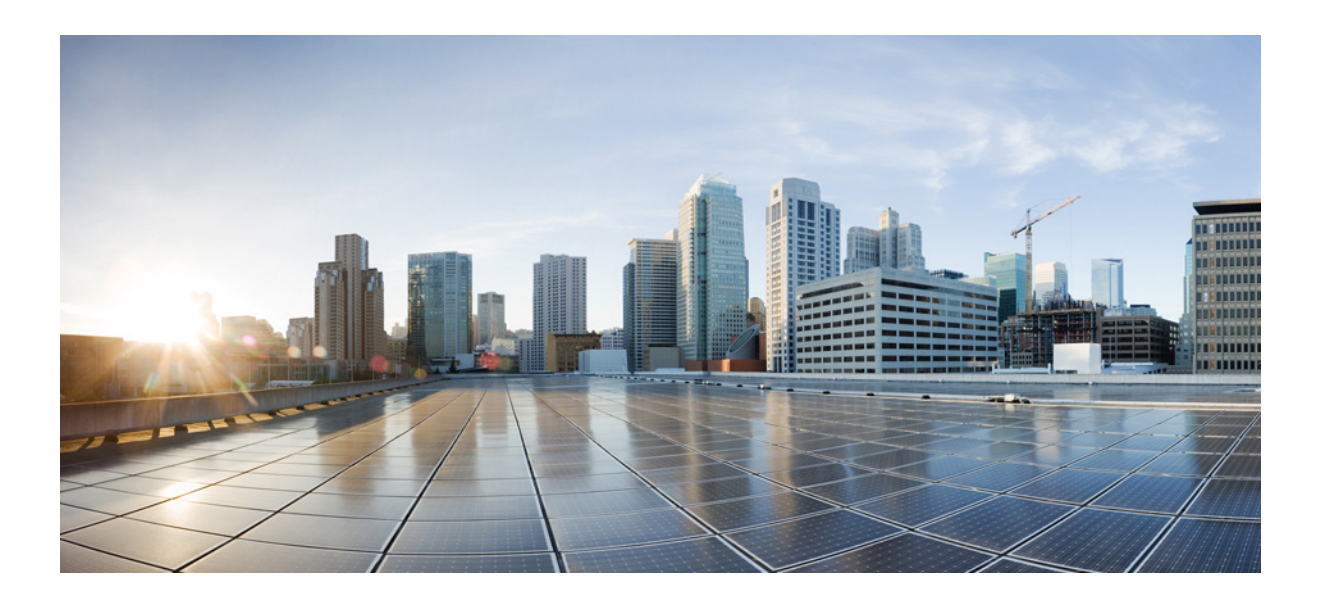

### **Cisco WAE Live 6.4 User Guide**

First Published: 2016-07-08 Last Updated: 2017-07-06

#### **Cisco Systems, Inc.**

[www.cisco.com](http://www.cisco.com)

Cisco has more than 200 offices worldwide. [Addresses, phone numbers, and fax numbers](http://www.cisco.com/go/offices)  are listed on the Cisco website at www.cisco.com/go/offices.

THE SPECIFICATIONS AND INFORMATION REGARDING THE PRODUCTS IN THIS MANUAL ARE SUBJECT TO CHANGE WITHOUT NOTICE. ALL STATEMENTS, INFORMATION, AND RECOMMENDATIONS IN THIS MANUAL ARE BELIEVED TO BE ACCURATE BUT ARE PRESENTED WITHOUT WARRANTY OF ANY KIND, EXPRESS OR IMPLIED. USERS MUST TAKE FULL RESPONSIBILITY FOR THEIR APPLICATION OF ANY PRODUCTS.

THE SOFTWARE LICENSE AND LIMITED WARRANTY FOR THE ACCOMPANYING PRODUCT ARE SET FORTH IN THE INFORMATION PACKET THAT SHIPPED WITH THE PRODUCT AND ARE INCORPORATED HEREIN BY THIS REFERENCE. IF YOU ARE UNABLE TO LOCATE THE SOFTWARE LICENSE OR LIMITED WARRANTY, CONTACT YOUR CISCO REPRESENTATIVE FOR A COPY.

The Cisco implementation of TCP header compression is an adaptation of a program developed by the University of California, Berkeley (UCB) as part of UCB's public domain version of the UNIX operating system. All rights reserved. Copyright © 1981, Regents of the University of California.

NOTWITHSTANDING ANY OTHER WARRANTY HEREIN, ALL DOCUMENT FILES AND SOFTWARE OF THESE SUPPLIERS ARE PROVIDED "AS IS" WITH ALL FAULTS. CISCO AND THE ABOVE-NAMED SUPPLIERS DISCLAIM ALL WARRANTIES, EXPRESSED OR IMPLIED, INCLUDING, WITHOUT LIMITATION, THOSE OF MERCHANTABILITY, FITNESS FOR A PARTICULAR PURPOSE AND NONINFRINGEMENT OR ARISING FROM A COURSE OF DEALING, USAGE, OR TRADE PRACTICE.

IN NO EVENT SHALL CISCO OR ITS SUPPLIERS BE LIABLE FOR ANY INDIRECT, SPECIAL, CONSEQUENTIAL, OR INCIDENTAL DAMAGES, INCLUDING, WITHOUT LIMITATION, LOST PROFITS OR LOSS OR DAMAGE TO DATA ARISING OUT OF THE USE OR INABILITY TO USE THIS MANUAL, EVEN IF CISCO OR ITS SUPPLIERS HAVE BEEN ADVISED OF THE POSSIBILITY OF SUCH DAMAGES.

Cisco and the Cisco logo are trademarks or registered trademarks of Cisco and/or its affiliates in the U.S. and other countries. To view a list of Cisco trademarks, go to this URL[: www.cisco.com/go/trademarks.](https://www.cisco.com/go/trademarks) Third-party trademarks mentioned are the property of their respective owners. The use of the word partner does not imply a partnership relationship between Cisco and any other company. (1721R)

Any Internet Protocol (IP) addresses and phone numbers used in this document are not intended to be actual addresses and phone numbers. Any examples, command display output, network topology diagrams, and other figures included in the document are shown for illustrative purposes only. Any use of actual IP addresses or phone numbers in illustrative content is unintentional and coincidental.

© 2016–2017 Cisco Systems, Inc. All rights reserved.

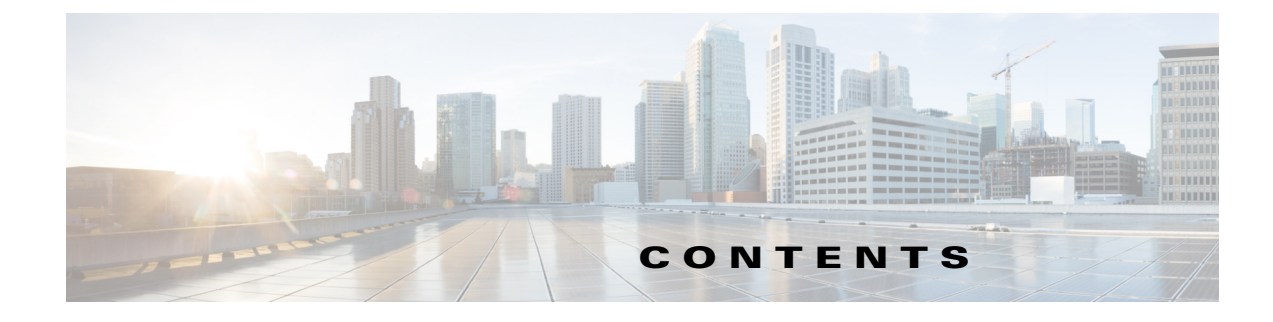

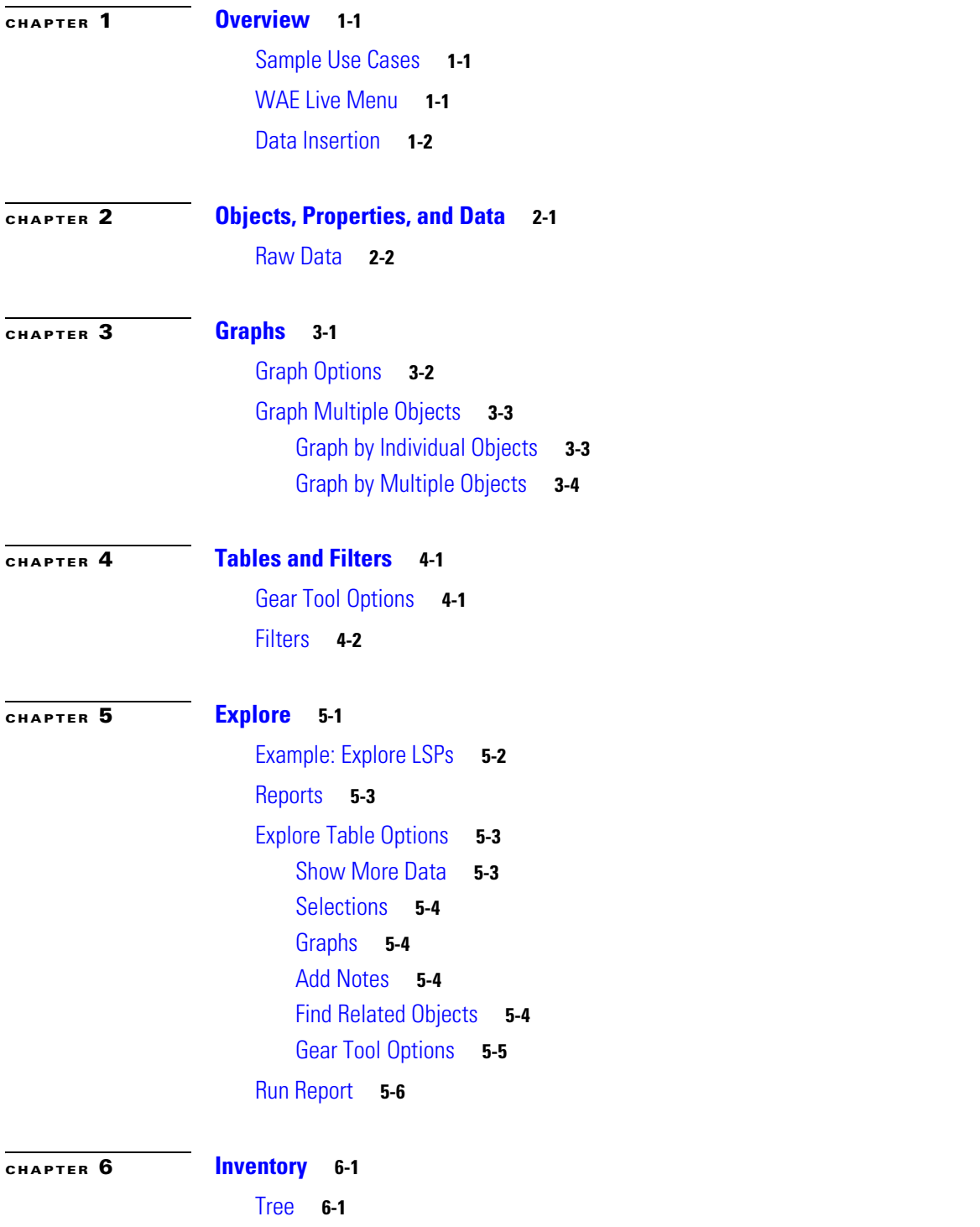

 $\Gamma$ 

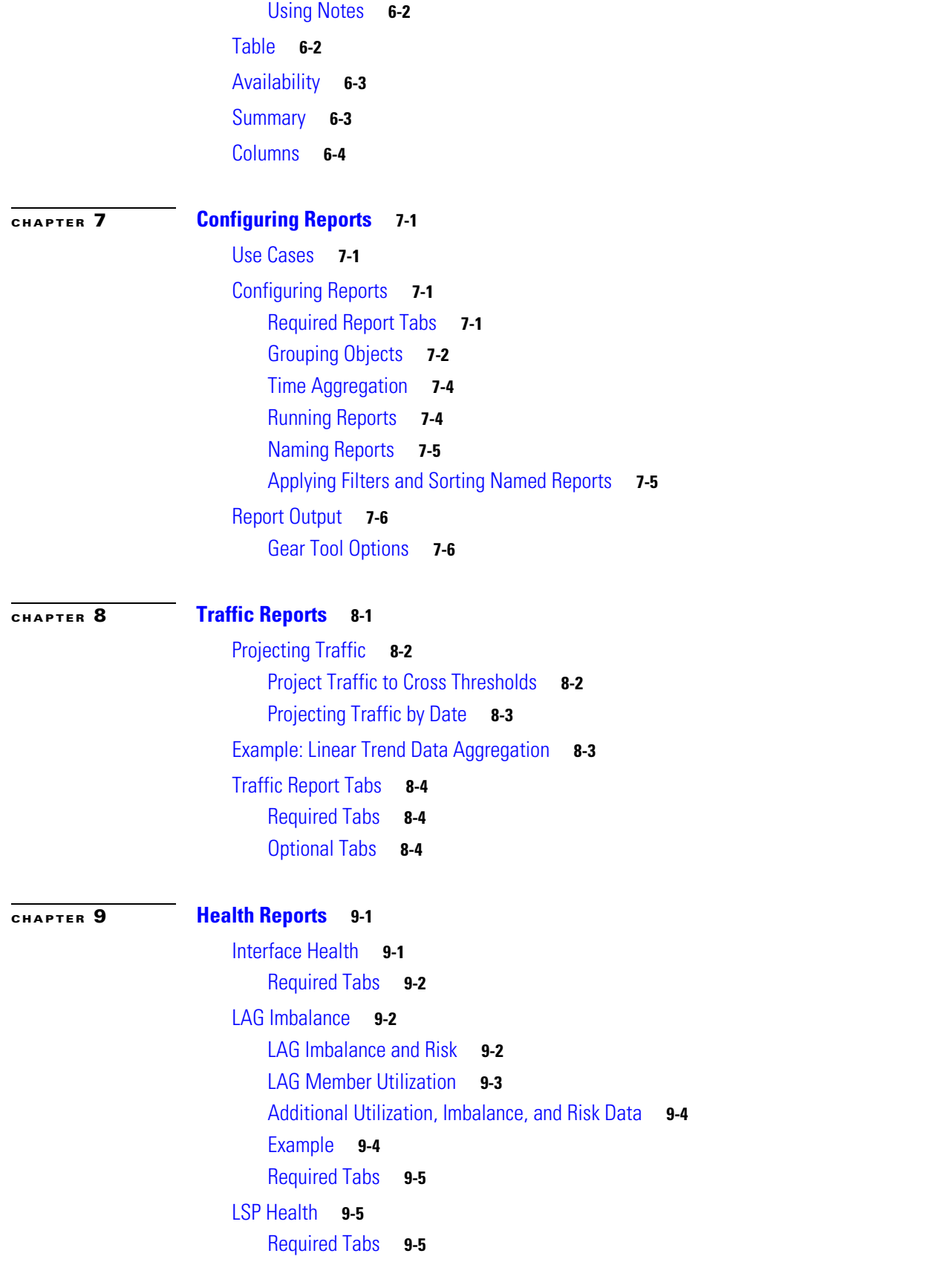

 $\overline{\mathbf{I}}$ 

 $\mathsf I$ 

**Cisco WAE Live 6.4 User Guide**

 $\blacksquare$ 

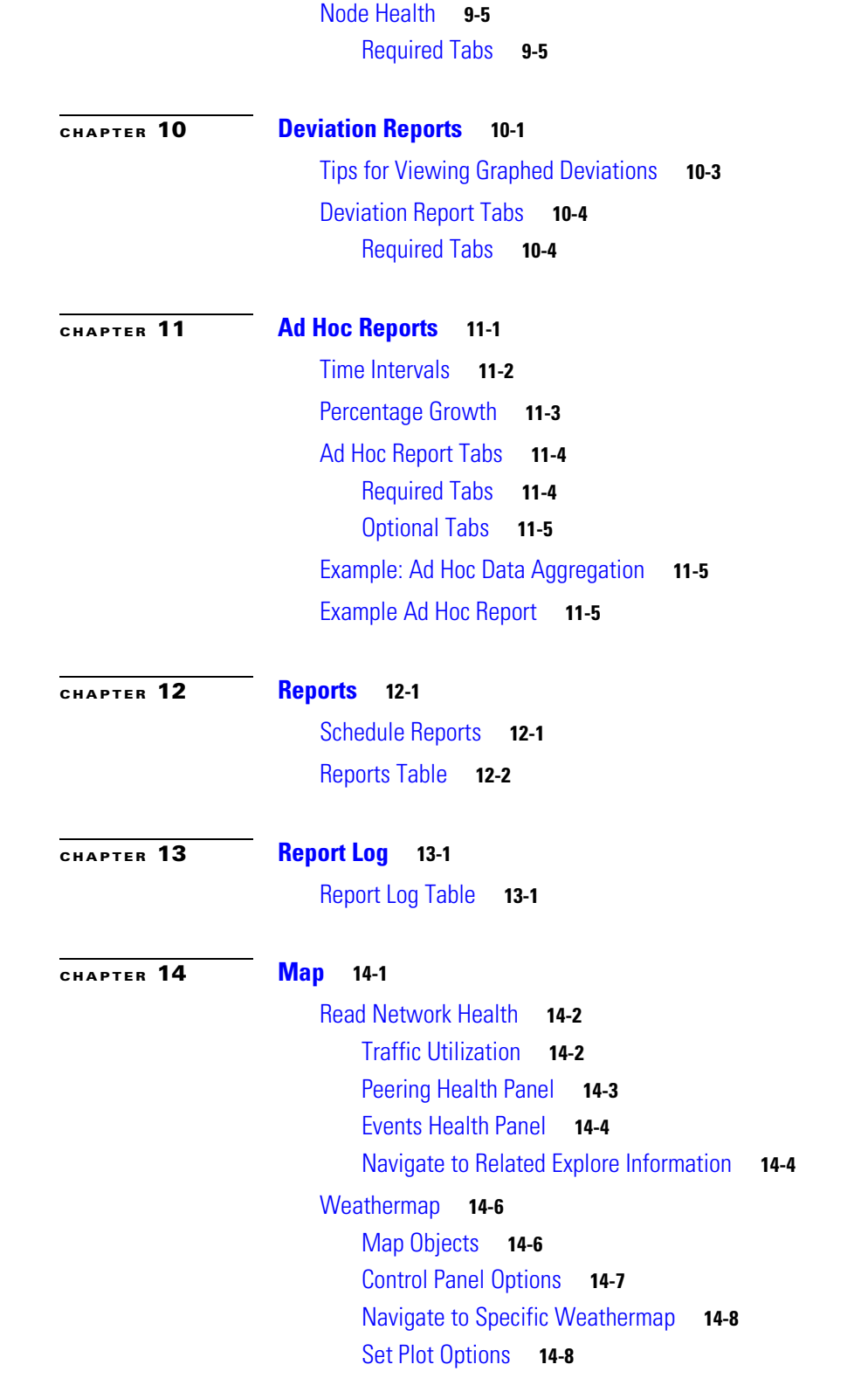

 $\mathbf{I}$ 

**Contents**

 $\overline{\mathbf{I}}$ 

 $\mathsf I$ 

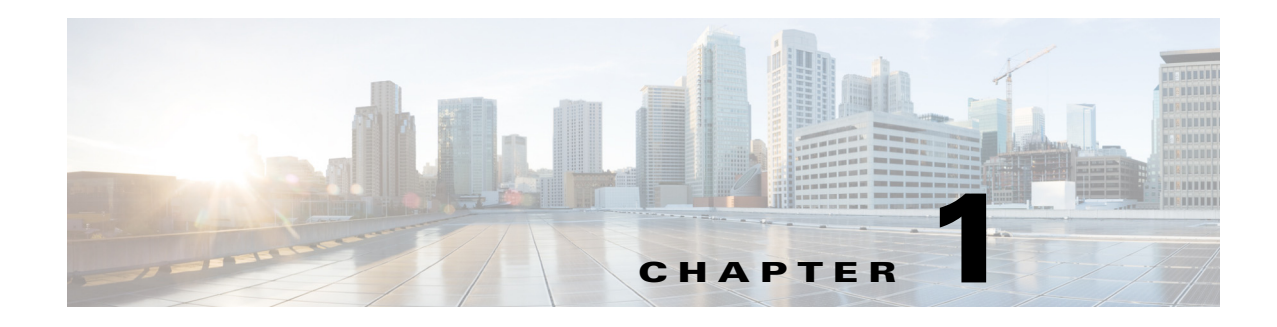

## <span id="page-6-1"></span><span id="page-6-0"></span>**Overview**

WAE Live gives immediate and easy access to both current and historical data. Combined, the Explore, Analytics, and Map components offer flexible, interactive means of finding summarized aggregate views or quickly narrowing the search to only relevant details. Explore enables you to interactively navigate to current and historical data, and Analytics allows you to generate reports on this data. Map includes a near-realtime weathermap and health panels from which you can navigate to relevant network data. Note that WAE Live information is available on a per-network basis if configured by the administrator.

## <span id="page-6-2"></span>**Sample Use Cases**

Following are a few of the WAE Live use cases across diverse groups.

- **•** Operators—Instantly detect backbone congestion, assess currently impacted LSPs, and decide reroutes based on size and path.
- Planners—Develop trending reports for importing into WAE Design growth plan tools to determine future needs, such as site-to-site traffic trends per class of service.
- Designers and Engineers—Determine whether LSPs are routed on their shortest paths over time and what events cause them to reroute.
- **•** Peering Coordinators—Monitor priority peers and their growth while verifying that traffic is balanced.
- **•** Business Managers—Determine impact of product launches per market or per site.

## <span id="page-6-3"></span>**WAE Live Menu**

 $\mathbf I$ 

The availability of menu items depends on the licenses purchased and on your role (user or admin).

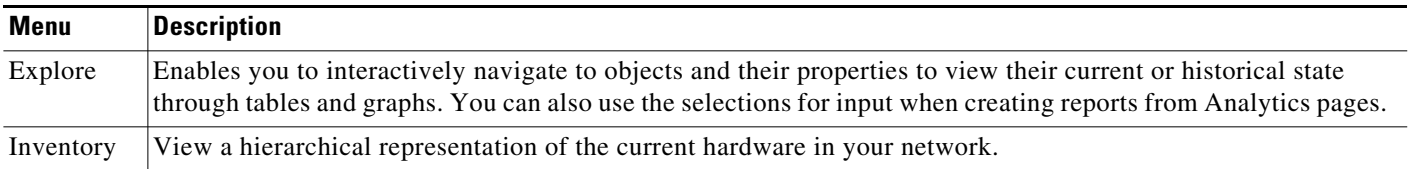

 $\mathbf I$ 

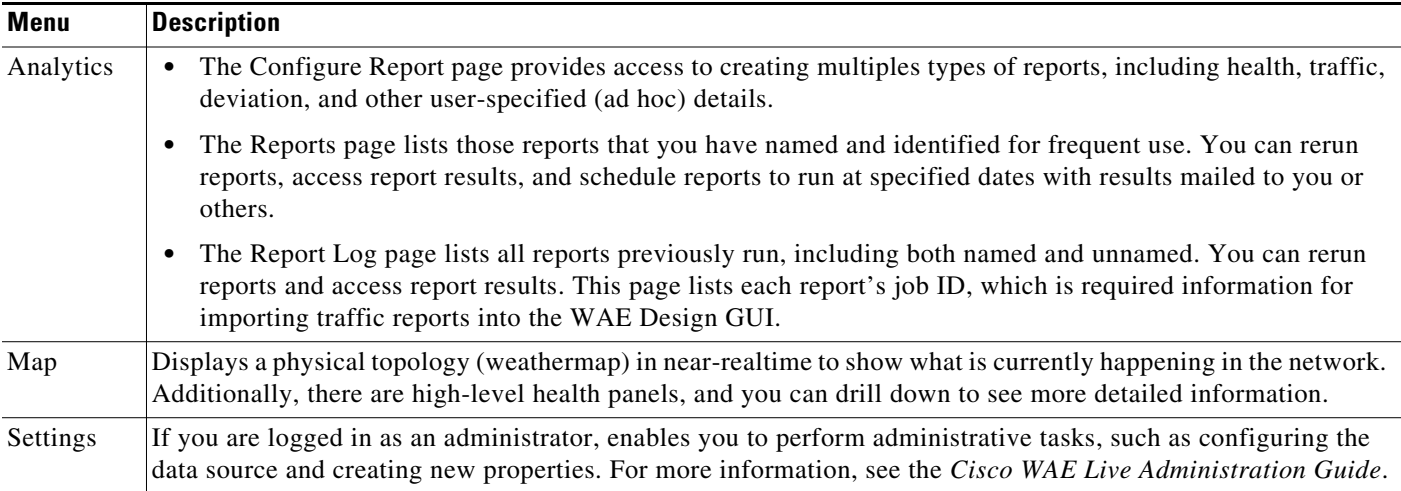

# <span id="page-7-0"></span>**Data Insertion**

The administrator configures the collection of data for use in the WAE Live application. If the data insertion process is halted, a message appears at the top of each page alerting you to this issue.

- **•** If you have a user role, contact your WAE Live or system administrator to fix this issue.
- **•** If you have an admin role, click the Check Status button on the Settings > Data Source page to verify this issue. To troubleshoot the source of the issue, use the ml\_insert\_ctl tool. For information, see ml\_insert\_ctl -help.

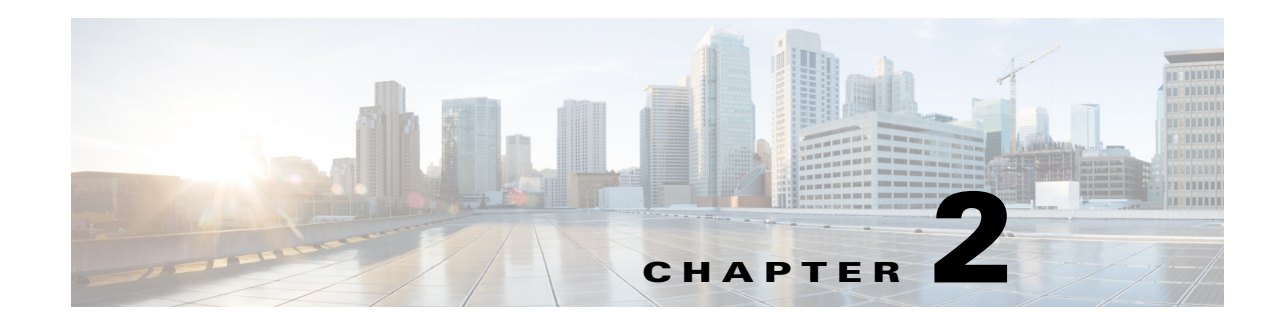

# <span id="page-8-2"></span><span id="page-8-1"></span><span id="page-8-0"></span>**Objects, Properties, and Data**

The Explore and Analytics components enable you to navigate to and report on information about objects and their properties. You can also navigate to some of these details from the Map page. This information is stored in a time-series optimized datastore that obtains data through the plan files.

**Note** Available objects and properties depend on the licenses purchased and how WAE Collector is configured. This guide references all possible shipped objects and properties.

- **• Objects**—Network elements discovered and whose information is displayed in WAE Live. Objects include interfaces, interface queues, nodes, LSPs, and demands. When reporting, these objects can be grouped so that you can aggregate their properties.
- **• Properties**—Object attributes that are tracked in and retrieved from the datastore. These properties appear as column headings on the Explore page.

If you have an administrator role, you can configure new objects properties. For information, see the *Cisco WAE Live Administration Guide*.

If you are in an Explore or Analytics page and do not see an expected user-defined property, refresh the browser.

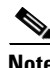

 $\mathbf I$ 

**Note** All traffic is displayed in Mbps.

ן

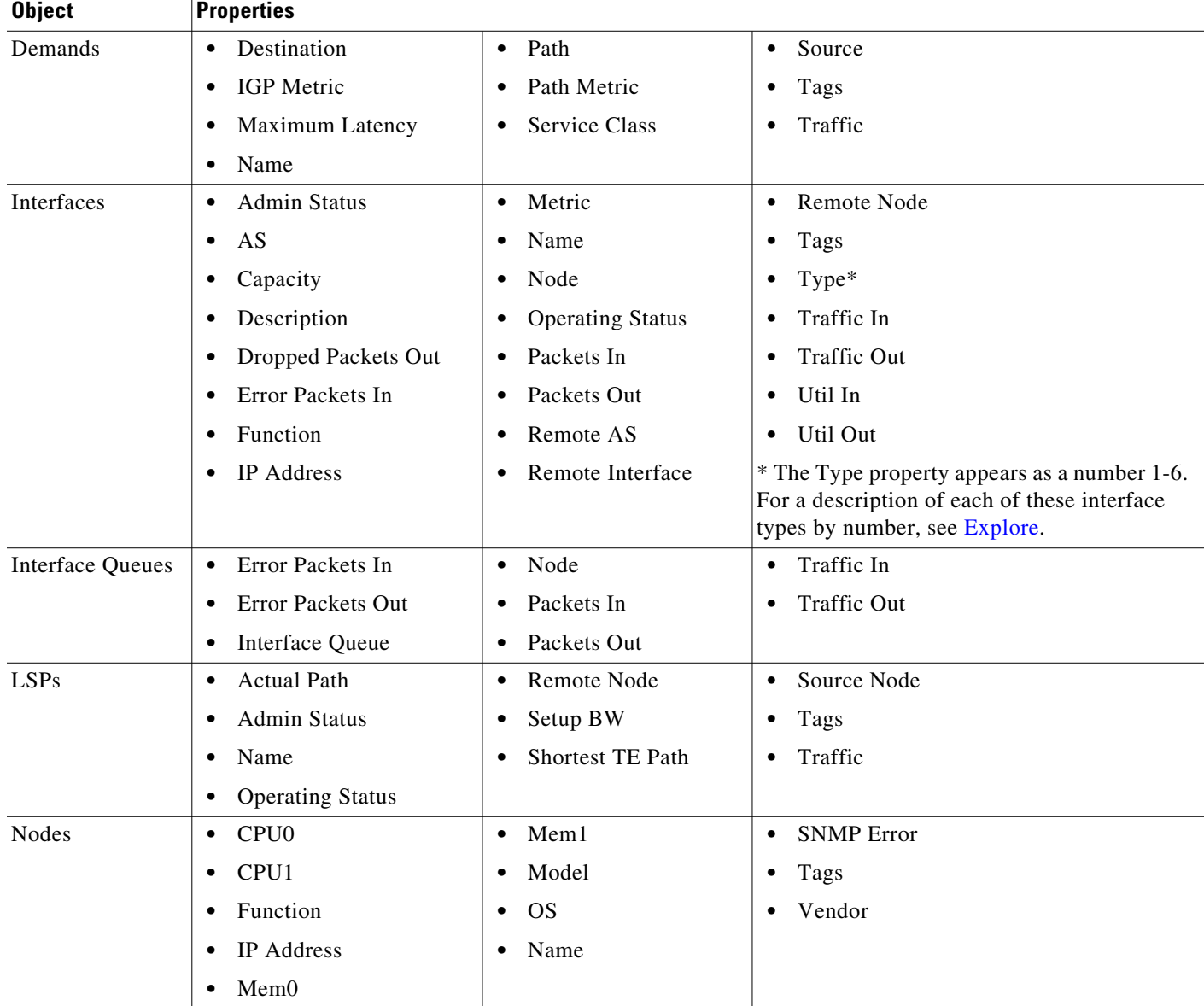

#### *Table 2-1 WAE Live Objects and Properties*

# <span id="page-9-0"></span>**Raw Data**

The basis of property values is called *raw data*. Property values within a plan file are stored (in the *datastore*) as raw data points in WAE Live. When a property value changes, a new raw data point is stored.

For instance, if a plan file is generated once a day with updated traffic, each week would comprise 7 raw data points. However, if one plan file is generated per hour for updated traffic, each week would comprise 168 raw data points (24 hours \* 7 days).

This raw data appears in graphs, showing data over time. The raw data also appears in Explore tables, where each column represents the most recent property value.

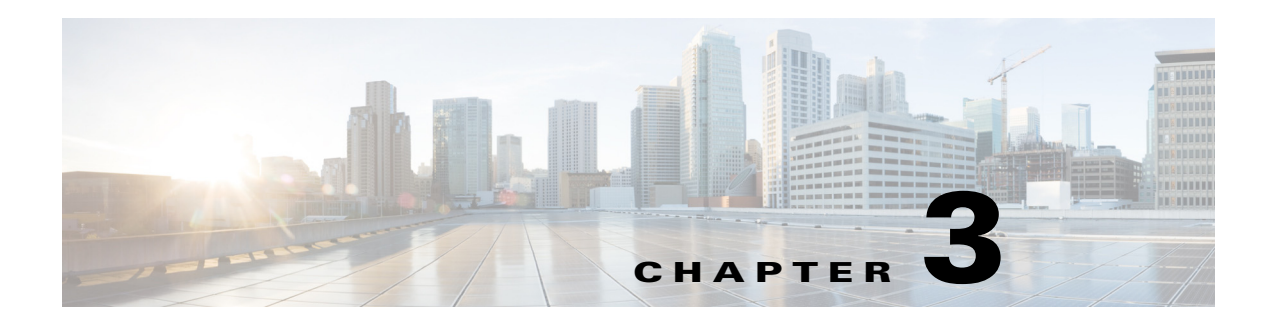

# <span id="page-10-2"></span><span id="page-10-1"></span><span id="page-10-0"></span>**Graphs**

 $\Gamma$ 

**Access:** WAE Live > Explore and report outputs

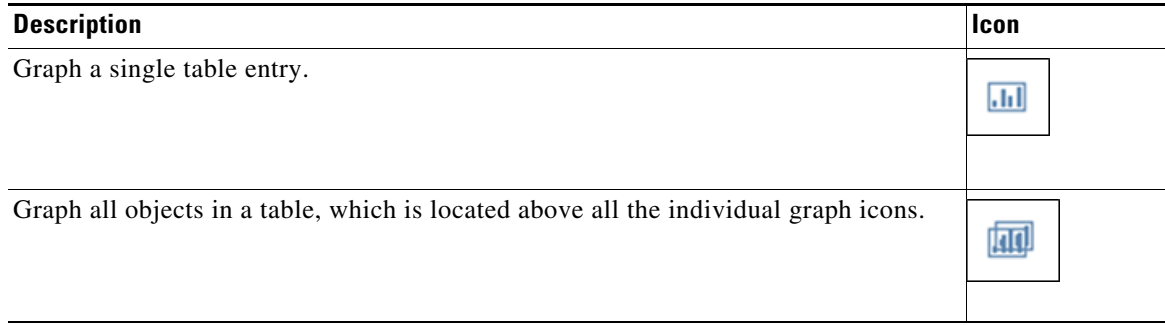

Graphs show properties over time, enabling you to determine when significant events occur. For example, you can graph traffic to identify unexpected shifts, visualize growth trends, and determine whether traffic returns to normal levels after maintenance. Drops in traffic could indicate a routing problem. [Figure 3-1](#page-11-1) shows an example of a single Explore graph of an interface's Traffic In and Traffic Out over the last week.

Note that these graphs are available both through the Explore pages and as part of the output generated by most reports.

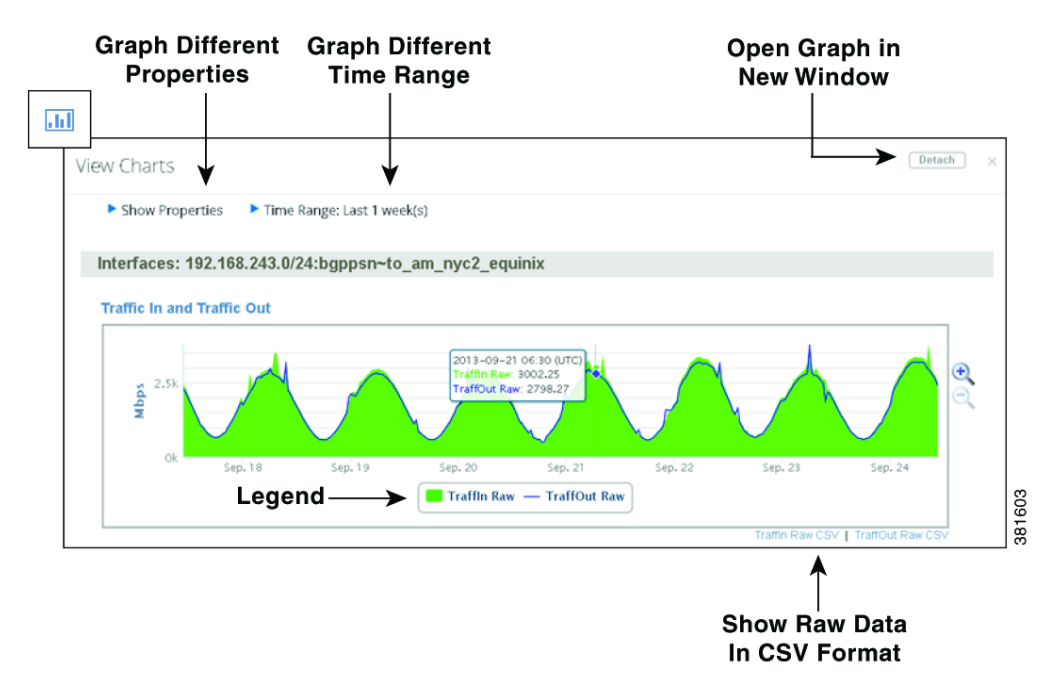

<span id="page-11-1"></span>*Figure 3-1 Example Single Graph of Interface Traffic In and Traffic Out Properties*

## <span id="page-11-0"></span>**Graph Options**

- **•** Show Properties—Select which properties to show in the graph.
- **•** Time Range—Graph properties across a different time range. After changing the time range, you must click Redraw Graphs.
- **•** Data Gap—Data Gap- A measurement of the time delta between two consecutive data points. This delta determines whether the difference between the two data points should be shown as a gap in the traffic. Enter the value in hours, minutes, and seconds.

Measurement gaps can occur when objects appear and withdraw from a network, when circuits become operational and non-operational, or when demands appear or disappear due to traffic fluctuations. While these are normal conditions, you might find the data easier to read if you adjust the Data Gap value.

Reports include an aggregate measure, for example P95 over one day. When measurement gaps span the aggregation period, the graphs keep the aggregate at a constant rate using the last aggregate calculation. The result is a continuation of a graphed line when possibly there is no data due to network maintenance or failures. You can show these gaps by adjusting the Data Gap value.

- **•** Graph Mode—When graphing multiple objects, change the graph mode. For more information, see [Graph Multiple Objects.](#page-12-0)
	- **–** One property per object.
	- **–** One property across multiple objects in either an overlay or a stacked manner.
- **•** Hide and show graphed properties—Click the property or graphed value (such as a trend) in the legend below the graph to toggle it on and off.

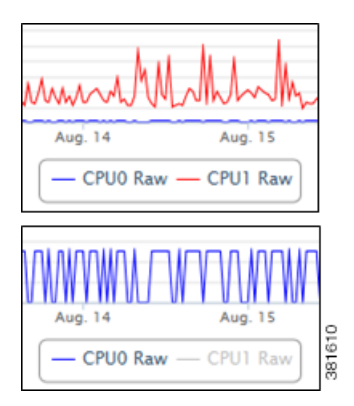

**•** View values—View values of any point in the graph by hovering your mouse over a data point.

2011-06-23 00:30 (UTC)  $x: 2658.75$ 窝 Jun. 23 Jun. 24 Jun. 25 Jun. 22

- **•** CSV data—To list the graphed information in CSV format, click the CSV link below the graph. You can then use the browser tools to save or send the data, or you can cut and paste it to a file.
- **•** Magnifying glass—Enlarge or decrease the size of the overall graph.
- **•** Zoom—Zoom into a specific segment of the graph. Click and hold the cursor at the beginning of the range, and then drag it to the end point of the segment you need to enlarge. Zooming helps better read the reported data, such as when a deviation occurs.

## <span id="page-12-0"></span>**Graph Multiple Objects**

You can graph all objects by clicking the Graph All icon at the top of the table. Thereafter, there are three available graph modes.

- **•** Individual objects
- **•** Overlay by property
- **•** Stack by property

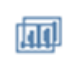

## <span id="page-12-1"></span>**Graph by Individual Objects**

I

Individually graphing each property per object is useful when you want to see all of the data for an object in one place. For example, this mode makes it easy to compare inbound and outbound traffic for a particular interface. [Figure 3-2](#page-13-1) is an example where the Traffic property for three LSPs is graphed using the Individual Object graph mode.

ן

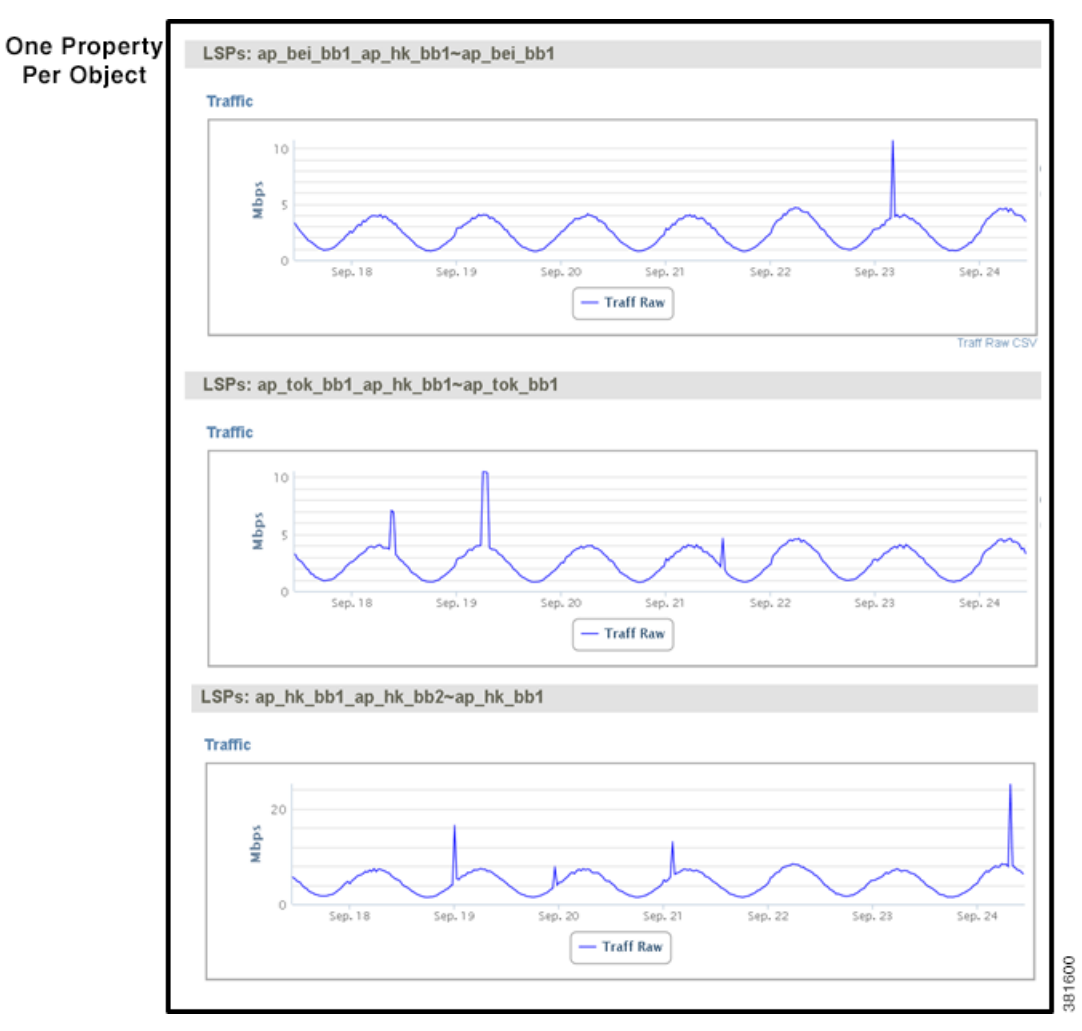

<span id="page-13-1"></span>*Figure 3-2 Example of Graphing Individual Objects*

### <span id="page-13-0"></span>**Graph by Multiple Objects**

You can graph a single property for multiple objects either by overlaying them or by stacking them. [Figure 3-3](#page-14-0) shows an example of each using the same data (Traffic property, time frame, and LSPs) as was generated for [Figure 3-2.](#page-13-1)

- Overly by property—Overlay a single property for multiple objects in one graph. This is useful when you want to compare a single property across multiple objects. For example, if you want to compare inbound traffic data for all interfaces, overlay graphs make it easy to see which interfaces are carrying the most traffic.
- Stack by property—Stack a single property for multiple objects in one graph one on top of the other. The size of each colored area is per property and is proportional to the total, which is useful when comparing a single property across multiple objects over a given time. For example, you could use stacked graphs to compare how much CPU each node is utilizing at any given time.

 $\mathbf I$ 

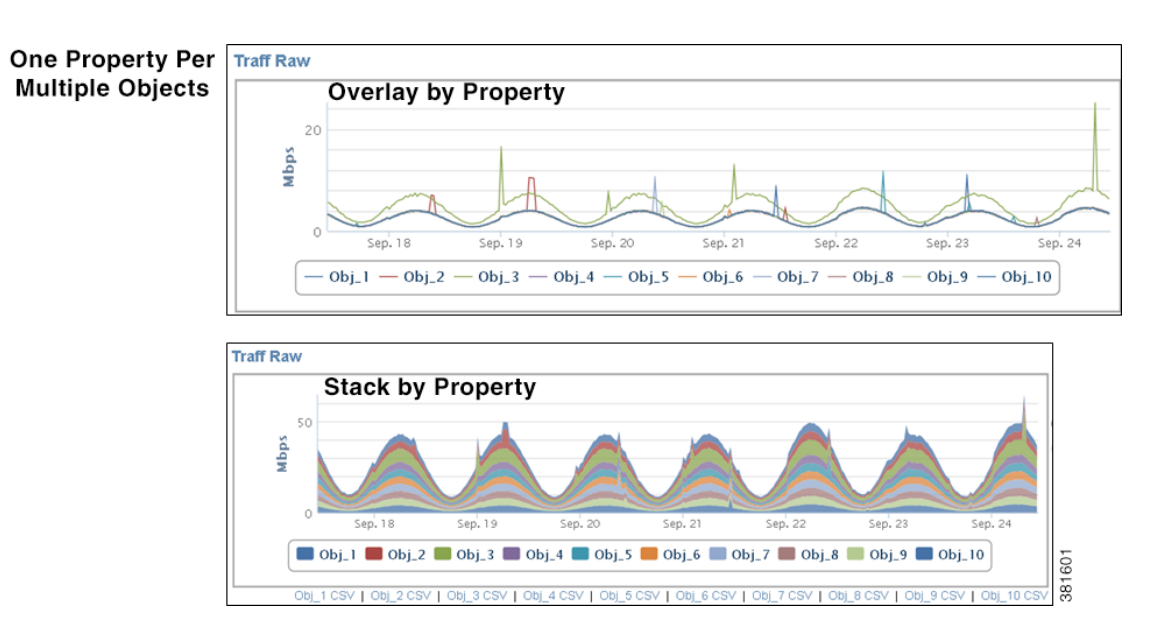

#### <span id="page-14-0"></span>*Figure 3-3 Example of Overlay and Stack Graphs*

WAE Live assigns each object an object ID and graph color, and lists this association below each graph, thus identifying which data belongs to which object ([Figure 3-4](#page-14-1)). As you move your cursor over the data points, the sum of the property values is listed along with the value of each object. To open or close the Object Reference section, click its arrow.

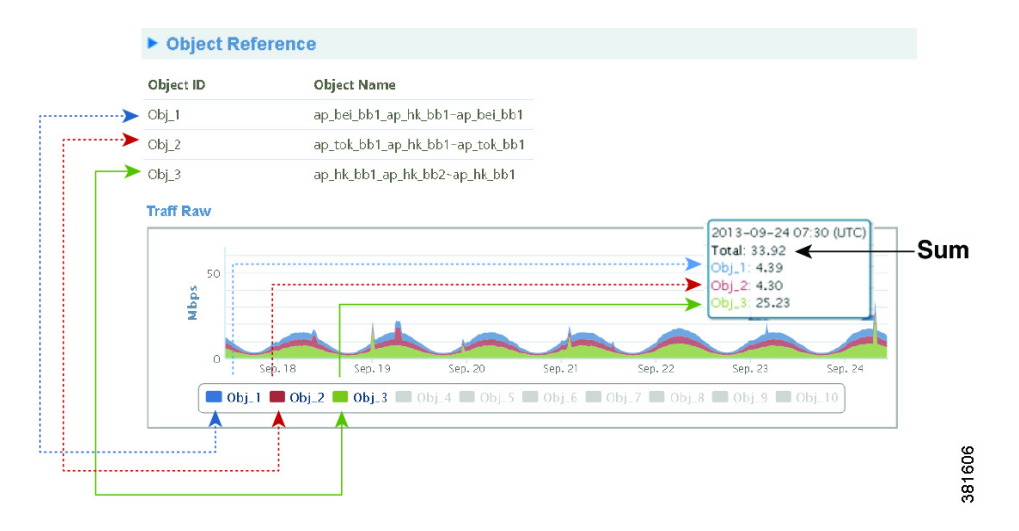

#### <span id="page-14-1"></span>*Figure 3-4 Reading Multi-Object Graphs*

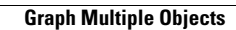

**The Co** 

 $\mathsf I$ 

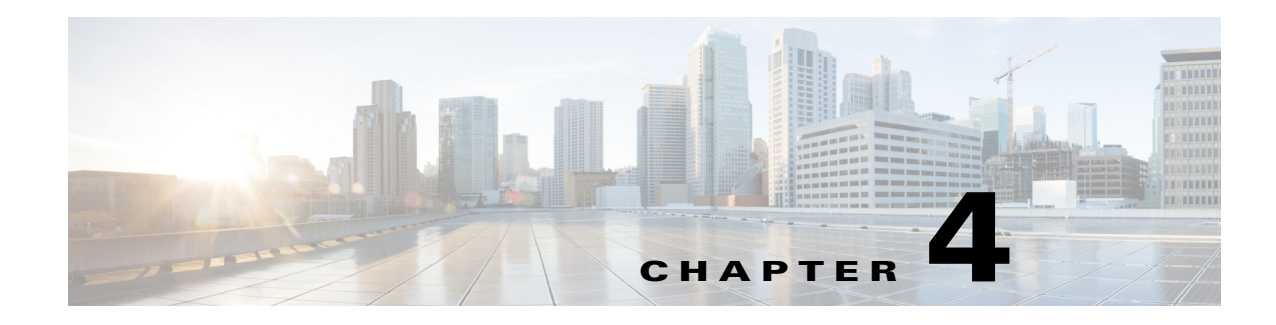

# <span id="page-16-3"></span><span id="page-16-1"></span><span id="page-16-0"></span>**Tables and Filters**

**Access:** WAE Live > Explore and report outputs

Tables in the Explore page enable you to view and filter objects based on their current property values, as well as graph property values (raw data) over time and navigate to related objects. Additionally, all reports generate output in a table format.

Each table lists current information for the selected object type (rows) and properties (columns).

## <span id="page-16-2"></span>**Gear Tool Options**

To select any of the following options, click the gear tool.

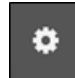

#### **Common**

- **•** Columns—Click to select which report columns to show in the output. If a column check box is gray, then you cannot turn it off. These non-optional properties always appear in the left-most columns of the output.
- **•** Download CSV—Export the table in a tab-delimited format.
- **•** Rows per page—Select the number of objects to show per page in the table.

#### **Explore Page**

- Show Inactive <Object>—Show (checked) or hide (unchecked) all objects that have not been detected in the last four hours.
- Show Only Selected—Show only those objects that are selected in the far left column of the table.
- **•** Types—Specify the interface type so that you do not show duplicate traffic statistics. This option is applicable only on the Interfaces page.

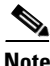

**Note** If you select specific interface types from the Explore Interfaces page for use in a report, then the report is only on those interfaces of those selected types. If you select Interfaces as the Object from a Configure Report page, then the report is run on all interfaces regardless of their type.

#### **Report Output**

**•** Edit—Open the Configure Report page to rerun or reconfigure the report to run again.

- **•** Save As—Name or change the name of the report.
- Permalink—Save the report's URL.

## <span id="page-17-0"></span>**Filters**

Filters are available in most of the tables.

• Filter text—Filter one or more properties to narrow the list of objects you are analyzing or reporting.

#### filter text

• Clear filter—To clear all filters in all columns, click the Clear All Filters icon. To clear one of multiple filters, remove the text from the column in which the filter appears.

## ×

- Filter values—Enter a value in one or more <filter text> fields, and press Enter (Return).
	- **–** For non-numeric properties, you can filter using these methods.
		- Partial or full strings
		- Regular expressions
		- isNotNull or isNull

**Example:** If you enter LON as the filter in the Interfaces Node column, only interfaces with nodes that include LON in the node name are listed.

**Example regex:** In this example, the descriptions contain "to=" to identify a region into which an interface is going. To search for all descriptions that contain a to= value that starts with "north" (so it will include iterations such as north, northwest, and northeast) **or** the description contains a to= value of "south" (but not other iterations, such as southwest), enter the following regular expression.

#### to=north|to=south\$

**Example regex:** In the Description field, to find all descriptions that do not contain the words "test," "trial" or "alpha", enter the following regular expression.

!~test|trial|alpha

If, however, you want to search on descriptions that contain any one of these three fields, enter the following.

test|trial|alpha

- **–** For numeric properties, you can filter using these methods.
	- Complete value
	- $-$  Operators, such as  $>$ ,  $<$ , and  $=$
	- isNotNull or isNull

**Example:** If you enter >11894 in the Interfaces Traffic Out column, only interfaces with outbound traffic that is greater than 11894 are listed.

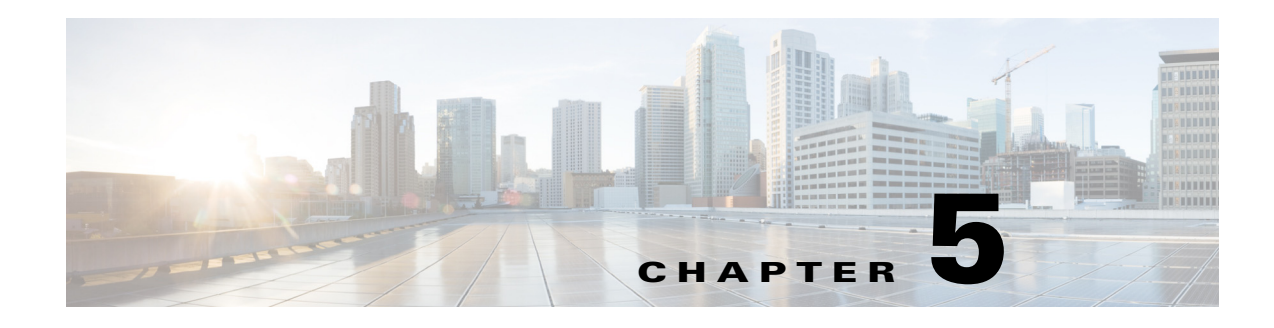

# <span id="page-18-2"></span><span id="page-18-1"></span><span id="page-18-0"></span>**Explore**

**Access:** WAE Live > Explore

The Explore component enables you to interactively navigate current network data and retrieve historical object performance data. For example, you can use Explore to do the following.

- **•** Identify which LSPs are currently off their shortest TE paths.
- **•** Determine which LSPs currently are going through a specific interface, or which IP address carries a specific interface and the historical changes on that interface.
- **•** Determine whether IP address or metric changes have occurred on an interface during the last week.

The Explore page [\(Figure 5-1](#page-19-1)) enables you to view and filter objects based on their current property values, as well as graph property values (raw data) over time and navigate to related objects.

Additionally, the Explore page enables you to view summaries of the named reports over a period of time. Interactions with this report summary is the same as with the objects. See [Reports](#page-20-0).

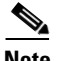

 $\mathbf I$ 

**Note** For instructions on how to use graphs and tables, see [Graphs](#page-10-2) and [Tables and Filters.](#page-16-3)

To view Explore information for a specific network, select it from the Network list (top left). If there is only one network configured, the word "default" appears.

 $\mathsf{l}$ 

<span id="page-19-1"></span>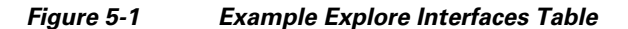

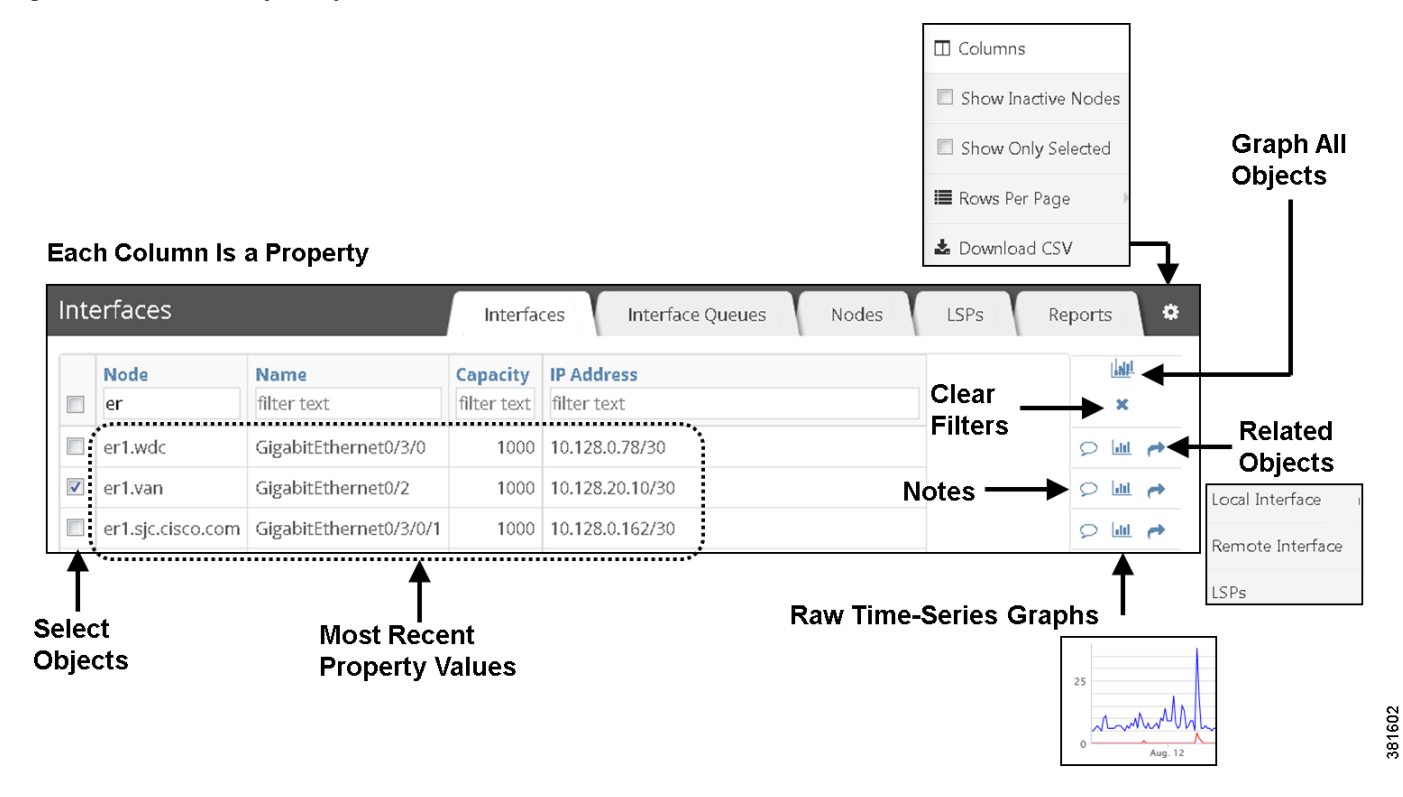

## <span id="page-19-0"></span>**Example: Explore LSPs**

This example shows how to find the three LSPs with the highest setup bandwidth that are currently going through interface ae0.0 on node FRA-BB2 and that exceed 2 Gbps of traffic. It then shows how to find the source node of the LSP with the highest setup bandwidth with these parameters.

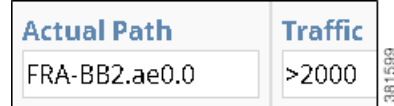

- **Step 1** On the Explore LSPs page, enter "FRA-BB2.ae0.0" as the filter in the Actual Path column.
- **Step 2** In the Traffic column, enter ">2000" as the filter, and then press Enter (Return).
- **Step 3** Click the Setup BW column heading to toggle the list in descending order.
- **Step 4** Click the Related Information icon (arrow) of the LSP with the highest setup bandwidth.
- **Step 5** Select Source Node. The resulting table is the source node of the LSP with the highest setup bandwidth that is currently going through interface ae0.0 on node FRA-BB2 and that exceeds 2 Gbps of traffic.

## <span id="page-20-0"></span>**Reports**

The Reports Explore page provides a report summary on the total number of lines in a report and the number of lines when run against a user-specified filter. Only named reports and only the most recently run reports are recorded.

This high-level report trend can be an indicator of the network's health. For instance, if you run a node health report every week and filtered the percentage of time CPUs were over a given threshold, this table could show the number of nodes surpassing this threshold improving or worsening over time. If the number of nodes passing the threshold was increasing, it could be an indicator that the network is running hotter and you need to buy more nodes.

**Example:** This example report table indicates that in the last LSP Hop Changes report, only 3 out of 36 possible report entries were generated. For the Semi-Annual Node Health report, there were no lines in the report of possible 241 rows once filtering was applied.

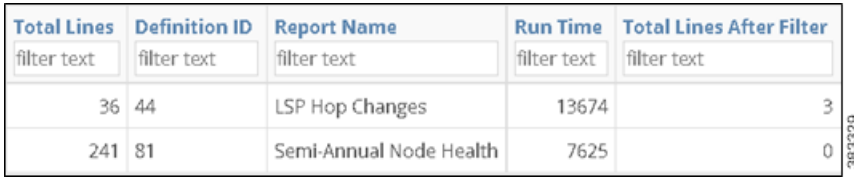

# <span id="page-20-1"></span>**Explore Table Options**

### <span id="page-20-2"></span>**Show More Data**

I

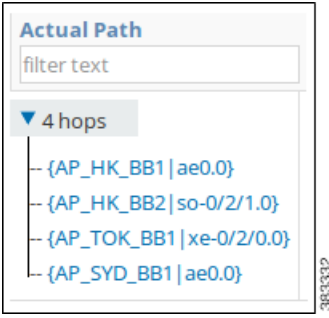

Cell information that is blue or cell data that has a small arrow by it can be expanded to show more data. Following are examples.

- Count column—Click a blue number to see a list of objects included in that count value.
- LSP Actual Path column—Click the right arrow of an actual path in an LSPs table to see an expanded list of its individual LSP hops. Click any hop to show it in the Nodes table.
- Demand Path column—Click the right arrow of a path in a Demands table to see an expanded list of individual hops. Click any hop to show it in the Interfaces table.

### <span id="page-21-0"></span>**Selections**

**•** Per-row check boxes—Select the check box next to the desired object. This is a toggle that selects or deselects a single object.

When running reports, these selections are the default filters. See [Configuring Reports.](#page-28-5)

**•** Top check box—This is a toggle that selects or deselects all objects of the type you are viewing. For example, you can select all demands or all nodes.

If you have previously filtered to a subset of objects, this top check box applies only to them.

### <span id="page-21-1"></span>**Graphs**

- **•** Graph all icon—Graph the data for all objects in the table.
- Graph icon—Graph raw data of an object. From here, you can also list the raw data, which you can then save or send to others.

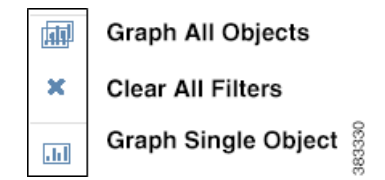

### <span id="page-21-2"></span>**Add Notes**

You can add notes to the object rows in the Explore tables. All other users can read the notes and add further information to them. This enables multiple WAE Live users to share information that others might need to know, such as notes on interfaces that are reaching capacity or notes on when nodes are temporarily down for maintenance.

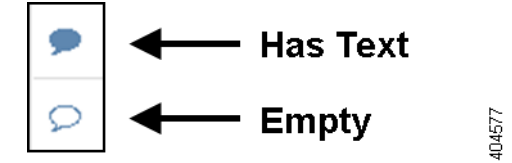

Notes that have information show as a solid blue to signal there is something to read.

To add a note, read a note, or add content to an existing note, click the Note icon.

### <span id="page-21-3"></span>**Find Related Objects**

To find objects that are related to an object of interest, click the related objects (arrow) icon associated with the object of interest, and then select the information you need from the list. The Explore page changes to list the related information.

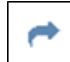

**Example:** To find destination node information for a specific LSP, click this icon associated with that LSP and select Destination Node.

### <span id="page-22-0"></span>**Gear Tool Options**

The same set of gear tool options are available across all Explore pages with the exception of the Interface Type. To select any of the following Explore table options, click the gear tool.

**•** Columns—Click to select which properties appear as column headings. All available properties are listed. If a column (property) check box is gray, then you cannot turn it off. These non-optional properties always appear in the left-most columns of the table.

If you display the Type column, the property shows as number. Following is a description of each of these interface types and the number associated with them in the Type column.

**–** (1) Individual physical interface—An interface that is not in a LAG and does not have an IP address. These interface names do not have a decimal.

**Example:** so-0/2/2, g2/0/0

**–** (2) Individual logical interface—An interface with an IP address that is not in a LAG. These names might have a decimal.

**Example:** et-0/1/2.0, g2/0/0

**–** (3) LAG logical interface—An interface with an IP address that contains member interfaces.

**Examples:** ae0.0, Bundle-Ether1, Port-Channel7

**–** (4) LAG physical interface—The physical representation of an aggregated interface to which a LAG logical interface (such as ae0.0) is assigned.

**Example:** ae0 for Juniper interfaces

**–** (5) LAG member interface—An interface that is in a LAG.

**Example:** g2/0/0

- **–** (6) Unknown—None of the above interface types
- **•** Show Inactive <Object>—Show or hide all objects that have not been detected in the last four hours.
- **•** Show Only Selected—Show only those objects that are selected in the far left column of the table.
- **•** Rows per page—Select the number of objects per page to show in the table.
- **•** Download CSV—Export the table in a tab-delimited format.
- **•** Types—Specify the interface type so that you do not show duplicate traffic statistics. This option is applicable only on the Interfaces page.

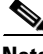

**Note** If you select specific interface types from the Explore Interfaces page for use in a report, then the report is only on those interfaces of those selected types. If you select Interfaces as the Object from a Configure Report page, then the report is run on all interfaces regardless of their type.

 $\mathsf I$ 

# <span id="page-23-0"></span>**Run Report**

Select the objects on which you want to run a report, and then click the Run Report button. The Configure Report page appears. For more information, see [Configuring Reports.](#page-28-5)

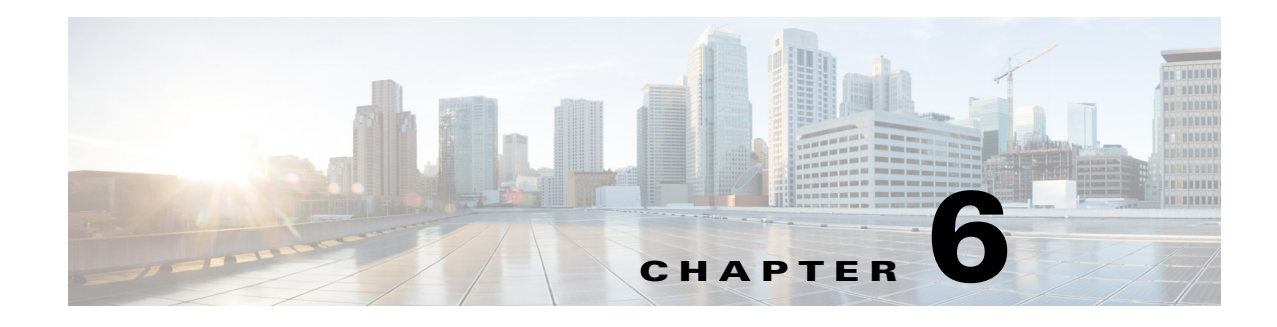

## <span id="page-24-1"></span><span id="page-24-0"></span>**Inventory**

**Access:** WAE Live > Inventory

The Inventory pages show inventory data in different views to help you best find answers about your hardware inventory. The views include Tree, Table, Summary, and Availability.

To view inventory information for a specific network, select it from the Network list (top left). If there is only one network configured, the word "default" appears.

## <span id="page-24-2"></span>**Tree**

 $\mathbf I$ 

The Inventory Tree page provides a hierarchical representation of the current hardware in your network. It also provides information on how the hardware is interconnected within the chassis. This filterable table enables you to search for these interconnections. For instance, you can find a specific chassis by filtering on its name or you can navigate to connected interfaces.

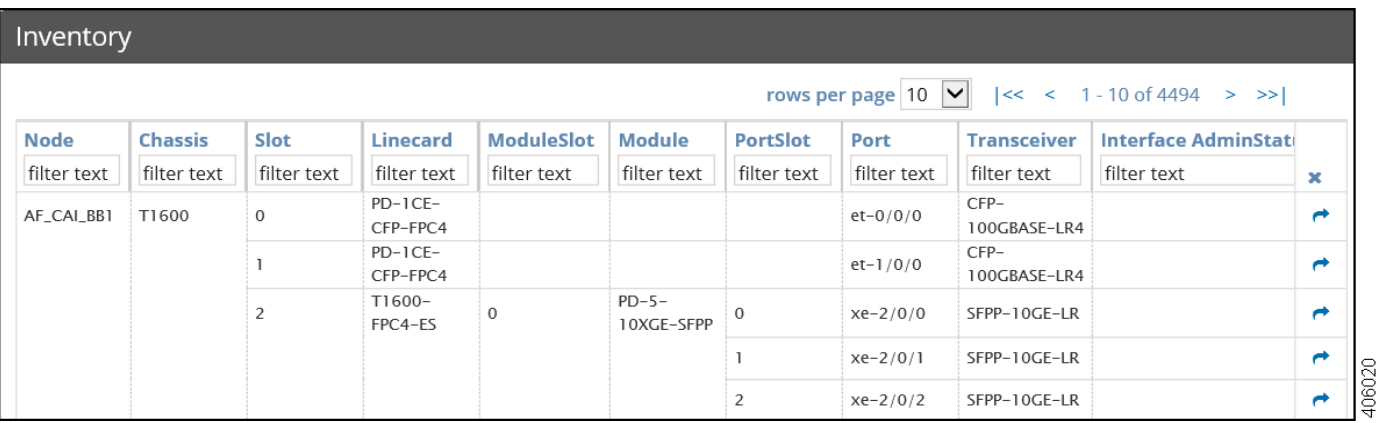

One key use case is for determining if there are any empty slots available to accommodate future growth. For instance, if you need to add five10-GB interfaces on a specific router (node), you can determine how many, if any, empty module and port slots you have. This can further help you plan for future hardware expenses.

To determine if there are available modules or ports, enter "empty" as the column's filter. If there are no results, then there are none available. Returned results indicate exactly which slots are available.

ן

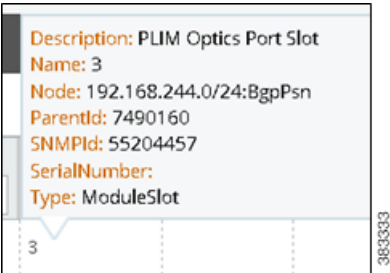

To find detailed information about any piece of hardware, hover over the top of it. Note that the Parent ID is the SNMP ID of a physical child asset. For example, a slot's Parent ID is the SNMP ID of the chassis to which it belongs.

To see the Explore data for an interface or a node associated with a port, or to see more details on the node itself, use the Related Info icon (arrow on the far right).

### <span id="page-25-0"></span>**Using Notes**

When the Port and the Interface Admin Status columns are populated, you can add notes by clicking the [Add] link in the Notes column. This can be useful for communicating with peers. For instance, you might add a note that a port is reserved for a specific project or that it is faulty.

All users can see the notes, read the history of the notes (that is, each edit made to the note), and edit the notes. To edit or read the history, click the note itself to open a dialog box with Edit and Show History links.

Notes cannot be deleted.

## <span id="page-25-1"></span>**Table**

The Inventory Table page lists all physical elements in the network. While you can filter on any column to find network elements, the predominate use case is to find serial numbers by using the filtering capabilities in the Serial Number field.

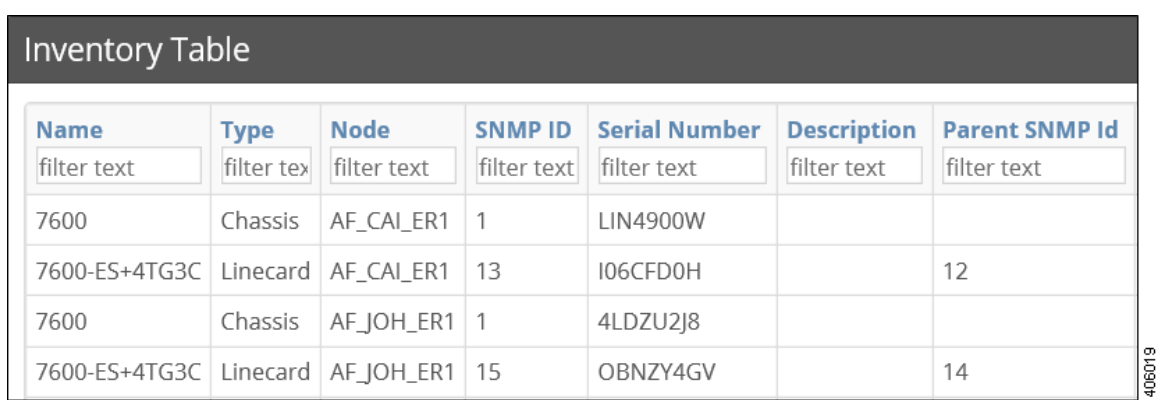

## <span id="page-26-0"></span>**Availability**

The Inventory Availability page enables you to determine how many slots are available (free to use) per node (router), per linecard, and per module. One use case would be to identify how to consolidate empty slots and empty ports.

**Note** Each hardware element that can host is considered to be a "slot." If a chassis or linecard does not have available slots, of if a module does not have available ports, it is not listed in their respective tables.

If a linecard is modular, it represents the number of slots it can hold, not ports.

The Modules table shows the number of ports, available ports and ports that are down. A port is considered down if its Operational Status is down.

#### Chassis

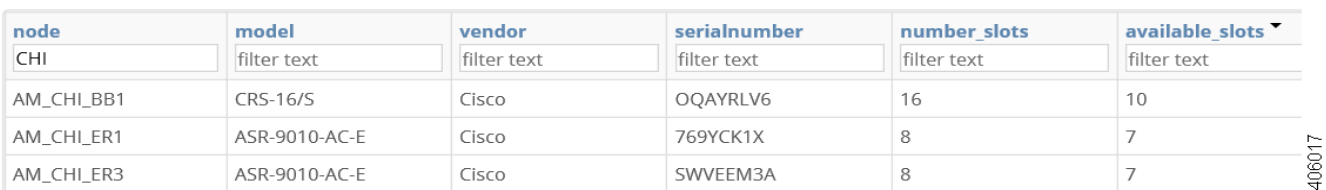

## <span id="page-26-1"></span>**Summary**

 $\mathbf I$ 

The Inventory Summary page gives the count of hardware elements in the network on a per element basis. One use case would be if a vendor announced that a linecard were being deprecated, you could use this table to determine how many linecards you would need to replace. You could further understand the impact by filtering to the model in the Availability page to determine how many slots are available, thus indicating where you would need to move traffic.

Combined with information on the cost of the hardware, this Summary table could help you estimate the total cost of the network.

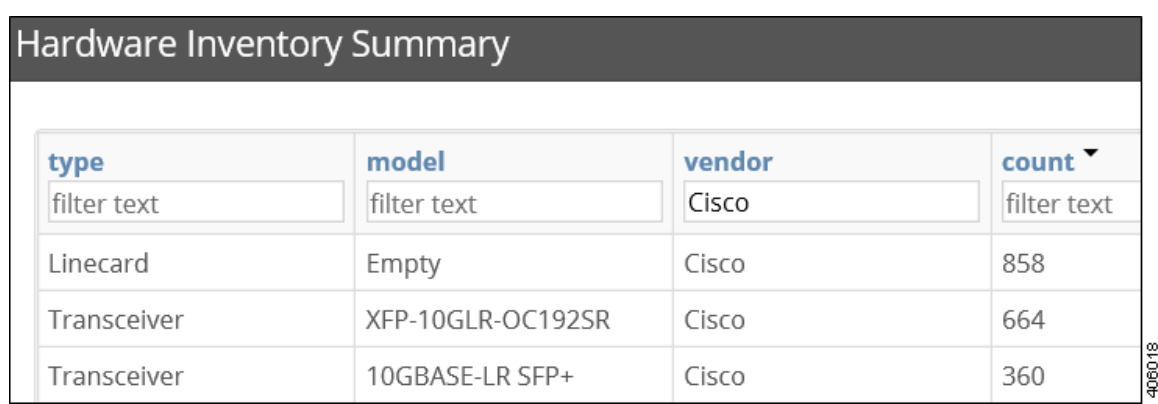

 $\mathbf l$ 

## <span id="page-27-0"></span>**Columns**

- **•** Available Slots—Number of slots that are not being used.
- **•** Chassis—A descriptive or exact name of the router type, such as ASR9000.
- **•** Count—Number of network elements of given type.
- **•** Interface Admin Status—Administrative status of the interface connected to the port. Values are Up for active or Down for inactive.
- Interface Description—Optional description of the interface connected to the port.
- **•** Linecard—A printed circuit board that contains ports or modules (which in turn, contain ports). A linecard plugs into a chassis slot.
- **•** Model—A particular unit of hardware that identifies its style or type.
- **•** Module—A self-contained hardware element that contains ports and plugs into a chassis or a linecard slot. An example module name is 10-port 100-Gbps LSR. A module is also sometimes called a *PIC*.
- **•** Module Slot—A slot in a linecard for holding modules.
- **•** Name—The name of the hardware identified in the Type column. If applicable, such as for chassis and linecards, this is the model.
- **•** Node—Router name, such as 168.243.0/24:BgpPsn.
- **•** Number Slots—Total number of slots an element contains (both used and unused).
- Parent SNMP ID—Hardware has a parent-child relationship based on where the object resides within the router. The chassis has no parent and is considered the root object. Other than the chassis, each object has one parent and can have one or more child objects. The Parent SNMP ID is the identifier of the parent.
- **•** Port—A socket that accepts a plug. For example, cables are plugged into Ethernet ports. An example port name is GigabitEhternet0/1/0/7.
- Port Slot—A slot in a module for holding physical interface ports.
- **•** Serial Number—A unique series of numbers and letters assigned by the vendor to each hardware element. An example serial number is X8XP16J2.
- Slot—Each hardware element that can host is considered to contain slots. Chassis have slots that contain linecards. Linecards have slots that contain ports or modules. Modules have slots that contain ports.
- **•** SNMP ID—ID of the hardware element as described by the router.
- **•** Transceiver—An electronic device or circuit that transmits and receives analog or digital signals. Transceivers are connected to ports. An example name is DWDM Xenpaks.
- **•** Type—The hardware element category. For example, chassis and module are both types of hardware.
- **•** Vendor—The company that sells the node (router).

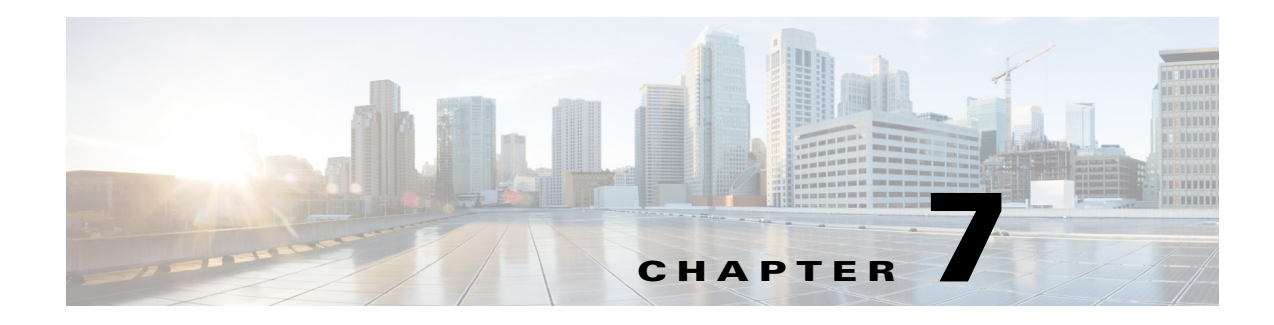

# <span id="page-28-5"></span><span id="page-28-1"></span><span id="page-28-0"></span>**Configuring Reports**

**Access:** WAE Live > Analytics, click New Report **Access:** WAE Live > Explore, select objects, and click Run Report

## <span id="page-28-2"></span>**Use Cases**

The Analytics pages enable you to generate traffic, health, ad hoc, and deviation reports. These report tools give you a series of options, such as the following, that enable you to customize the reports.

- **•** On which objects are you creating the report?
- **•** What are the properties on which you are reporting?
- **•** What is the time frame for the report? Do you need to project a trend out farther than that time?
- **•** Are you reporting on individual or grouped objects?
- **•** Are you applying time aggregation operations, and if so, what are they (for example, P95 or average)?

## <span id="page-28-3"></span>**Configuring Reports**

To configure reports for a specific network, select it from the Network list (top left). If there is only one network configured, the word "default" appears.

### <span id="page-28-4"></span>**Required Report Tabs**

 $\mathbf I$ 

- **•** Report Type—The type of report to be run.
- **•** Object—The object type on which the report is generated.
- Filter—The subset of objects on which you are reporting. For instance, if the object is an LSP, you can filter to report on all LSP destinations, or you can further refine the report to one or more specific destinations.

You can specify filters from the drop-down lists, or you can base them on selections in the Explore tables, as follows.

**–** Select the property from the Latest Value list, and then refine it using the second list. This enables you to run the report on all objects based on the selected property or on all objects matching the refined property value.

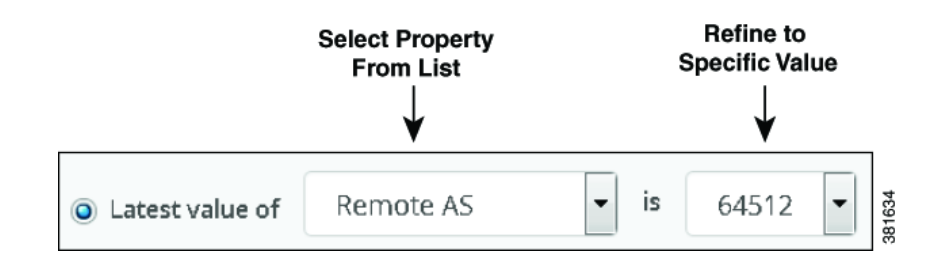

**–** Select the properties of only those objects that are currently selected in the associated Explore page. For instance, if you have three LSPs selected in an Explore page, the filter defaults to those three selected LSPs.

Optionally, you can click the Edit link to change these selections, which takes you to the Explore page. For more information, see [Explore.](#page-18-2)

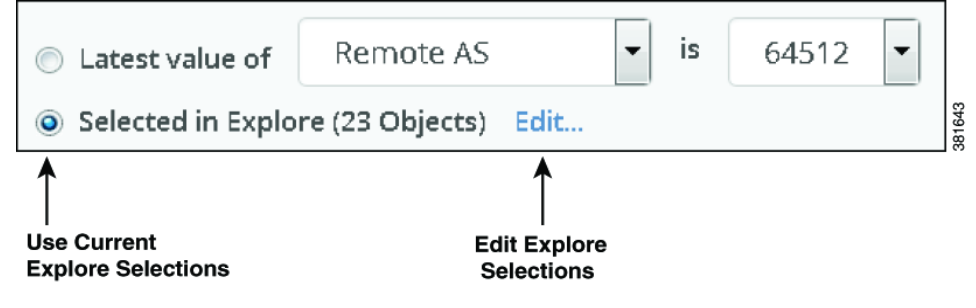

**Note** If you select specific interface types from the Explore Interfaces page for use in a report, then the report is only on those interfaces of those selected types. If you select Interfaces as the Object from a Configure Report page, then the report is run on all interfaces regardless of their type.

- Report Time Range—The time frame for which the report is generated. Select the time range using one of these methods.
	- **–** Select the range from hours to years and enter a value, for example, 1 month. This option captures a range from the current time backwards.
	- **–** Select a custom date range. You can enter the range in yyyy-mm-dd hh:mm:ss format, or you can select dates from both calendars.

### <span id="page-29-0"></span>**Grouping Objects**

The traffic and ad hoc reports support the ability to group (or aggregate) a set of objects and sum their property values. In the resulting report table, each row represents a group of objects. The columns represent the aggregated values for each group.

 $\mathbf I$ 

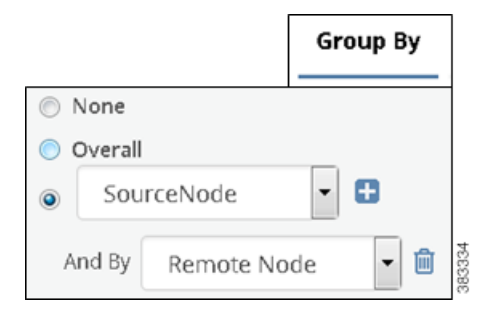

- Overall—Groups all objects in the report into one row of data. For instance, you can group all interfaces to determine their overall traffic. The data in that row is the sum of all interfaces combined.
- Group by one property—Group all objects that have the same value for the selected property together. The resulting report shows one row for each grouped property and the data in that row is the aggregate for that property. For example, if you select LSPs as the object and then group them by Source Node, the resulting report includes one row for each source node. The data in that row is for all LSPs that are sourced from that node.
- **•** Group by multiple properties—Further segment a group of objects based on another property selected after clicking the Plus icon. The resulting report shows one row for each set of grouped properties within its parent group. For example, if you group LSPs by their source node and secondly by their remote (destination) node, the report aggregates data for all remote nodes that have the same source node. In effect, this example grouping would create a traffic matrix.

**Example:** [Figure 7-1](#page-31-2) shows a report generated three times: one without grouping objects, one with objects grouped by nodes, and one grouping first by nodes and then by metric. Notice that both the Capacity and the Latest Traffic Out (P95) columns adjust according to whether and how the objects are grouped.

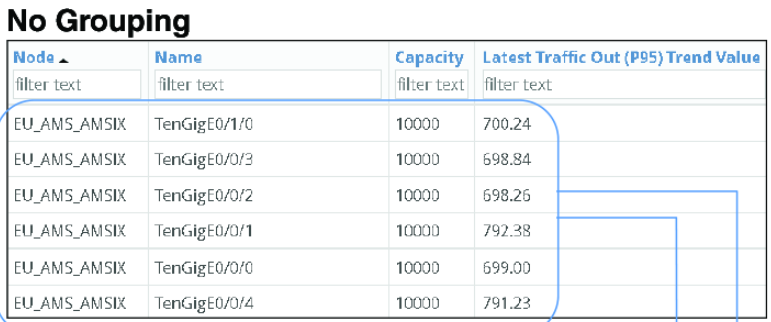

#### <span id="page-31-2"></span>*Figure 7-1 Example Effects of Grouping Objects*

#### **Group Objects by One Property**

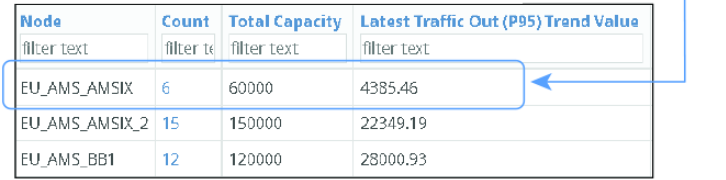

#### **Group Objects by Two Properties**

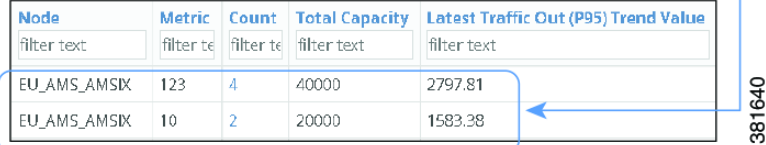

### <span id="page-31-0"></span>**Time Aggregation**

The traffic and ad hoc reports support time aggregation features that aggregate multiple property values into a single value for a given time range. For instance, you can aggregate maximum raw data values for traffic on a weekly basis.

Time aggregation options vary depending on the report and property type. They include average, maximum, minimum, last, count, and P# values. P# values include P99, P98, P95, P90, and P85. These P# values represent a percent of time. For example P95 is the value 95% of the time.

Time aggregation operations are applied to raw data. For a description of raw data, see [Objects,](#page-8-2)  [Properties, and Data](#page-8-2). For more information and examples of aggregating data in the reports, see [Traffic](#page-34-2)  [Reports](#page-34-2) and [Ad Hoc Reports](#page-50-2).

### <span id="page-31-1"></span>**Running Reports**

You can run a report from any of the following locations.

- **•** Run new reports.
	- **–** From either the Analytics > Reports page or Analytics > Report Logs page, click the New Report button.
	- **–** From the Explore page, select objects and click the Run Report button.
- **•** Rerun existing reports (with existing or changed parameters).
- **–** From the Analytics > Reports page, click View > Run, which runs immediately with the same parameters. To keep or change the parameters, click View > Run or click the name in the Report Name cell.
- **–** From the Analytics > Report Log page, to keep or change the parameters, click View > Edit or click the name in the Report Name cell.

**Note** If you need to email the report, you must give the report a unique name when you run it (see Naming [Reports](#page-32-0)).

#### <span id="page-32-0"></span>**Naming Reports**

To run the report with a saved name, click the Save & Run button after configuring the report. By giving the report a name, you automatically add it to the Analytics Reports page where you can easily identify and schedule it for future use.

To run the report without giving it a name, click the Run button after configuring the report. If you do not save the report with a name, it is given a default name with the format Report Type-Object Type-Definition ID. Reports that use a default name appear only on the Analytics Report Log page.

To change the name of an existing report, there are two options.

- From the report output page, select Save As from the menu available through the gear icon.
- **•** Run and save the report again with a new name. This overwrites the existing report name.

#### <span id="page-32-1"></span>**Applying Filters and Sorting Named Reports**

You can apply filters and sorting to a named report so that it displays according to these filters and sorting each time you open or run the report. Thereafter, you can schedule email alerts to be sent when these conditions are met using the [Reports](#page-56-3) page.

These saved report parameters do not affect the generation of the report. Rather they affect what is displayed in the output (based on the filters that were applied), how the information is displayed (based on how the columns were sorted), and if scheduled appropriately, whether the report is sent via email.

- **Step 1** Run and name the report. See [Naming Reports](#page-32-0).
- **Step 2** On the report output page, apply filters and/or sorting.
	- **•** Enter a value in one or more "Filter Text" cells at the top of a table column, and press Enter (Return). See [Tables and Filters.](#page-16-3)
	- To sort the results of a property in a specific order, click its column heading one or two times.
- **Step 3** Save the filters and sorting by clicking the Save icon.

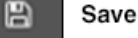

ו

## <span id="page-33-0"></span>**Report Output**

The output of all reports is in a table format that can be exported, and most reports enable you to graph the resulting data. For information on how to use tables and graphs, see [Tables and Filters](#page-16-3) and [Graphs.](#page-10-2)

You can view reports from two primary locations, both accessed from Analytics.

- [Report Log](#page-58-3)—List of previous reports that you can view or rerun.
- **•** [Reports](#page-56-3)—List of uniquely named reports that can be scheduled and emailed.

### <span id="page-33-1"></span>**Gear Tool Options**

From a report's output page, to select any of the following options, click the gear tool.

# ۰

- **•** Edit—Open the Configure Report page to rerun or reconfigure the report to run again.
- Save As—Name or change the name of the report.
- Columns—Click to select which report columns show in the output. If a column check box is gray, then you cannot turn it off. These non-optional properties always appear in the left-most columns of the output.
- **•** Download CSV—Export the table in a tab-delimited format.
- **•** Permalink—Save the report's URL.
- **•** Rows per page—Select the number of objects per page to show in the table.

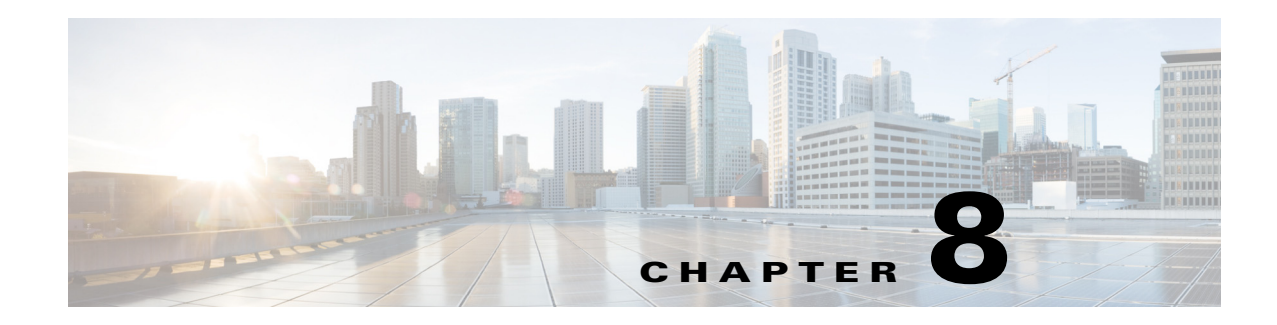

# <span id="page-34-2"></span><span id="page-34-1"></span><span id="page-34-0"></span>**Traffic Reports**

**Access:** WAE Live > Analytics, click New Report, and select Traffic Report Type

**Access:** WAE Live > Explore, select objects, and click Run Report

Traffic reports enable you to trend interface traffic, LSP traffic, and demands over a specified time range. These trends are based on time aggregations of the raw traffic data (for example, P95 traffic per week). The resulting report tables provide additional information, such as the number of aggregated objects on which the trending is computed. They also list the percentage at which the traffic is growing or shrinking.

Additional options are available, as follows.

 $\mathbf I$ 

- Projection options, which are based on the trends.
	- **–** Carry these historical trends into the future to determine at what date the traffic would be projected to surpass a given threshold.
	- **–** Determine the state of traffic at a specific date.
- **•** Group objects to trend aggregated (summed) traffic data. For information on the effects of grouping objects, see [Configuring Reports](#page-28-5).

Grouping objects is useful for aggregating traffic that can then be imported into WAE Design for use in creating growth plans. For more information, see the *Cisco WAE Design Integration and Development Guide*.

To configure reports for a specific network, select it from the Network list (top left). If there is only one network configured, the word "default" appears.

**Example:** This basic LSP traffic report shows the LSP traffic aggregated on a daily P95 basis. The trend values, growth, and trend line are all fairly even, and the traffic is spiking upwards with some regularity.

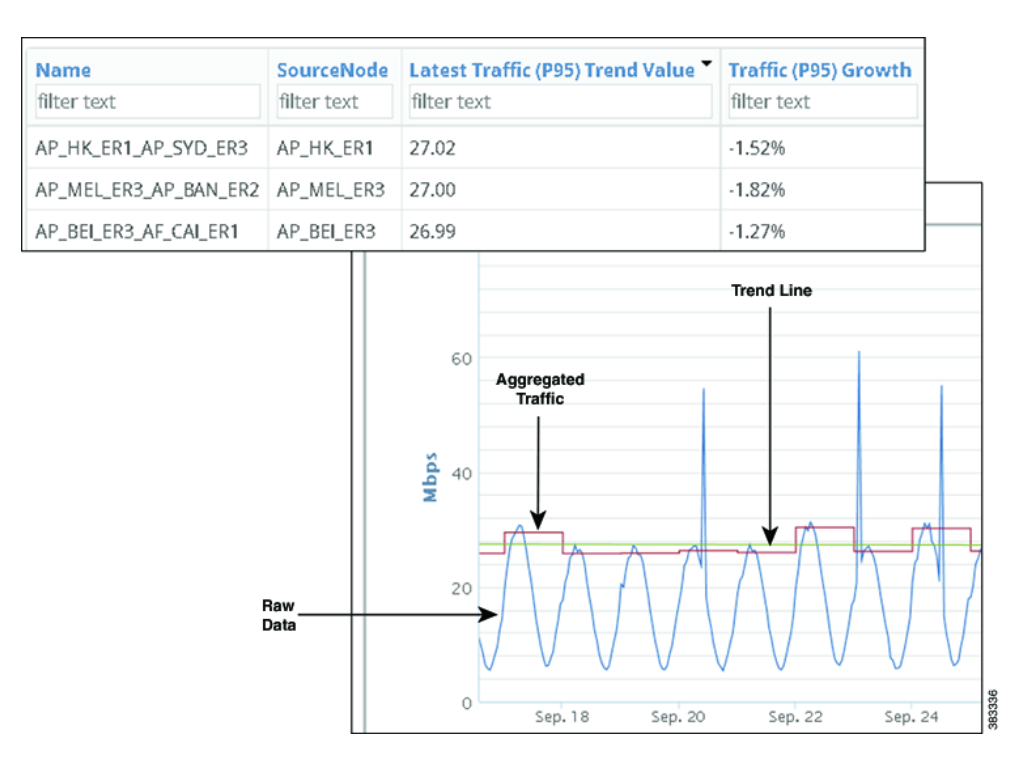

## <span id="page-35-0"></span>**Projecting Traffic**

### <span id="page-35-1"></span>**Project Traffic to Cross Thresholds**

One projection option is to project which objects will exceed a specified utilization in a specified future time range. Once the report is generated, you can graph the historical and projected trend on a per-object or per-group basis over any period of time. These graphs allow you to visualize the trends and underlying data. They can show a pattern of when thresholds are surpassed, and they can show threshold violations narrowed to a single event. For instance, if you set 50% for 2 years using a maximum monthly trend, the resulting projected threshold tells you when aggregated monthly maximum traffic is expected to exceed 50% of the interface capacity over the next two years.

The resulting graphs display two lines: one showing the trend within the report time period and within the projected time period, and the other showing the threshold. For an example graph, see [Figure 8-1](#page-36-2).

**Example:** If you set 50% for 2 years using a maximum monthly trend, the resulting projected threshold tells you when aggregated monthly maximum traffic is expected to exceed 50% of the interface capacity over the next two years.

**Example:** [Figure 8-1](#page-36-2) shows an example traffic report generated to determine which interfaces will exceed 80% of their outbound traffic utilization in the next 5 weeks based on last month's traffic trend. The trend is based on aggregating daily P95 Traffic Out. Sorting on Traffic Out (P95) Growth shows that the TenGigE0/0/0 interface on the AP\_TOK\_ER8 node has the highest percentage of traffic utilization growth.

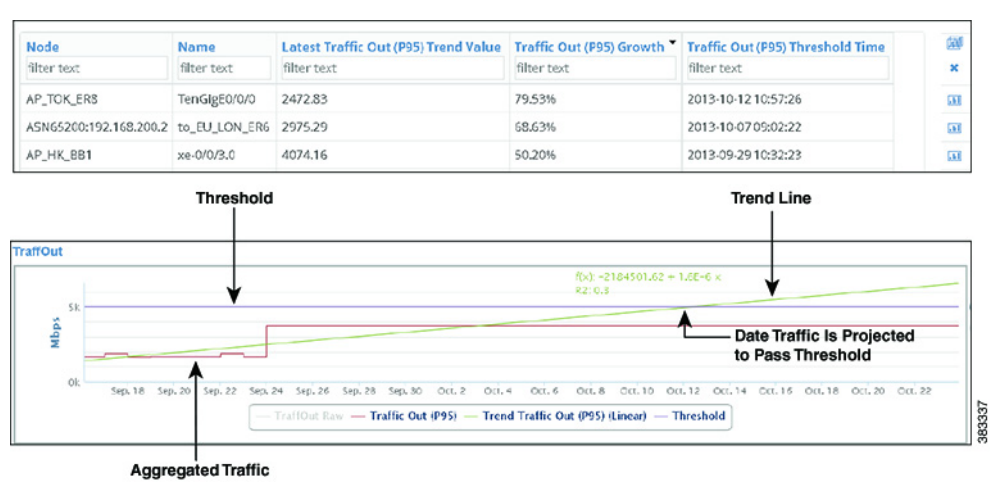

<span id="page-36-2"></span>*Figure 8-1 Example Date Traffic is Projected to Pass Threshold*

#### <span id="page-36-0"></span>**Projecting Traffic by Date**

I

One projection option is to project the amount of traffic for a specified date. This is useful for planning purposes, such as determining when you might need to configure more LSPs or add more capacity.

**Example:** [Figure 8-2](#page-36-3) shows an example report output when projecting traffic by date to January 1, 2014. The report shows that the projected traffic on January 1 will be 16,096.92 Mbps for the same interface shown in [Figure 8-1.](#page-36-2)

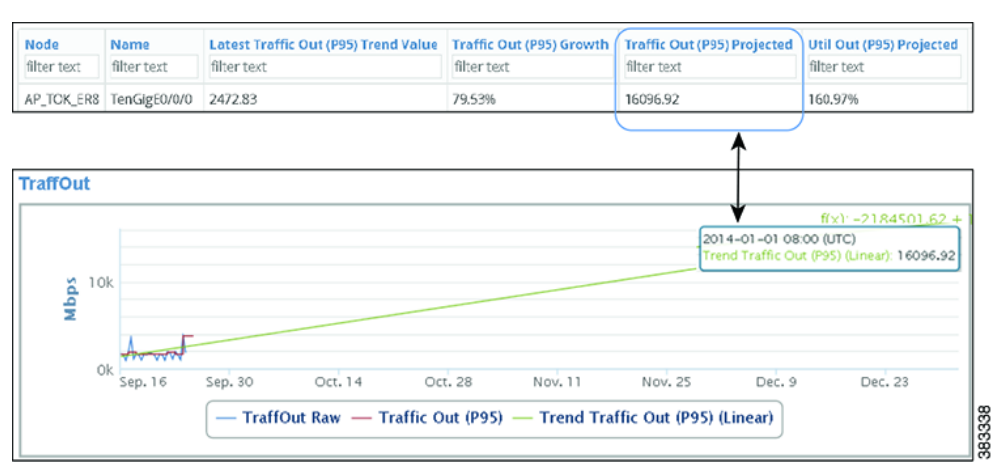

<span id="page-36-3"></span>*Figure 8-2 Example Traffic Projection by Date*

## <span id="page-36-1"></span>**Example: Linear Trend Data Aggregation**

If one plan file exists per day, and if the month has 28 days, then each interface in the datastore has 28 Traffic Out values for that month. If you run a traffic report on an interface and specify that you want to trend the weekly P95 of Traffic Out over this month, each week raw data would be aggregated into a single P95 value. So the first weekly value is an aggregation of seven P95 values. The remaining weekly

values are an aggregation of the seven P95 values for their respective weeks. The result is a time-series aggregation with four data points on which the report is trended. These trends are viewable as graphs. For information on how raw data is collected, see [Objects, Properties, and Data.](#page-8-2)

## <span id="page-37-0"></span>**Traffic Report Tabs**

#### <span id="page-37-1"></span>**Required Tabs**

- **•** See [Configuring Reports.](#page-28-5)
- Trends—How to compute the trends. See [Trend Fields](#page-37-3).

#### <span id="page-37-3"></span>**Trend Fields**

WAE Live first calculates the trend at which the property value is moving (its direction and frequency), and then uses this trend to determine the projected traffic. Set the following parameters to determine how this percentage is calculated.

- For interfaces, trend the traffic on Traffic Out, Traffic In, or both. For LSPs and demands, only Traffic is available, and it is preselected.
- **•** Interval—The aggregation basis for the trend: P99, P98, P95, P90, P85, Maximum, Average, or Minimum.
- Per—The aggregation interval that is applied to the raw data before calculating the trend. This interval must be less than the report time range.
- **•** Trending Algorithm—Algorithm used to compute the trend. Both the calculation and the graph differ, depending on which option you choose. Following is a list of how these graphs are commonly used.
	- **–** Exponential—Commonly used when data values increase or decrease at a constantly increasing rate.
	- **–** Linear—Commonly used with linear data that often shows a steady rate of increase or decrease.
	- **–** Logarithmic—Commonly used when data changes by increasing or decreasing quickly and then stabilizing and leveling.
	- **–** Power—Commonly used with data measurements that increase at a specific rate.

#### <span id="page-37-2"></span>**Optional Tabs**

**•** Group By—Aggregate the report results by groups. The Overall option aggregates the results for all objects. For more information, see [Configuring Reports](#page-28-5).

In the output, you can expand the group to see its objects by clicking the number in the Count column.

**Example:** If you select interfaces as the object and group by nodes, the resulting report includes a row for each node. The data in that row is for all interfaces connected to that node. To see the names of interfaces on that node, click the number in the Count column.

**•** Projection—Specify whether to project traffic.

 $\mathbf{I}$ 

- **–** Find <Object> Over \_\_\_ % or Mbps—Project the traffic trend into the future based on the computed trend. WAE Live determines and graphs when the trend will exceed this threshold. See [Project Traffic to Cross Thresholds.](#page-35-1)
- **–** To Date—Project the traffic amount on a specified date. See [Projecting Traffic by Date](#page-36-0).

 **Traffic Report Tabs**

H

 $\mathsf I$ 

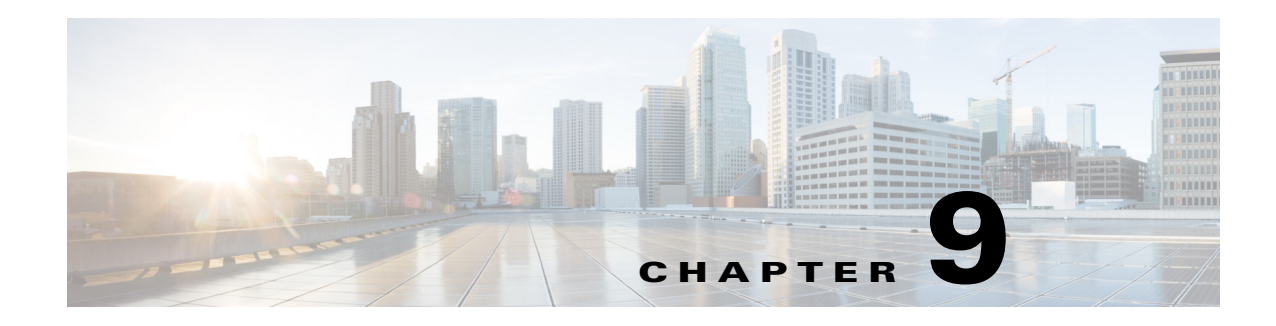

# <span id="page-40-1"></span><span id="page-40-0"></span>**Health Reports**

**Access:** WAE Live > Analytics, click New Report, and select Health Report Type

**Access:** WAE Live > Explore, select objects, and click Run Report

Health reports enable you to monitor and remedy network health by finding network objects that exhibit problematic behavior over time. For example, you can report on specific nodes that surpass 90% CPU utilization.

Each health report uniquely identifies ways in which an object might be considered unhealthy or in the case of LAGs, which LAGs are imbalanced. For instance, if you ran an interface health report on utilization over 80%, the resulting report would tell you the percentage of time each interface had over 80% utilization within the given time range, as well as the number of times the operating status changed. Another example is determining the number of times (Count) that a specific event occurs, such as LSP path changes.

Once the report is generated, you can then graph the properties over the report time range. These graphs allow you to drill down to the specific times at which the event occurred. These graphs could indicate when a specific threshold was violated or they could narrow the threshold violations to a single event.

To configure reports for a specific network, select it from the Network list (top left). If there is only one network configured, the word "default" appears.

## <span id="page-40-2"></span>**Interface Health**

An interface health report gives the percentage of time that incoming and outgoing traffic surpassed a user-defined threshold. Additionally, it identifies the number of times the operational status changed.

**Example:** [Figure 9-1](#page-41-3) shows an example health report output for an interface that was above an 80% utilization threshold 70.28% of the time, during which time there were 3 operating status changes. The graph visually shows that one of the peaks in utilization occurred on October 6. Moving the cursor over that point gives the exact date and utilization values.

I

| Node                        | Name        | Capacity                                                                | %Time Util In or Util Out over Thres | <b>Count of Operation Status Changes</b> |
|-----------------------------|-------------|-------------------------------------------------------------------------|--------------------------------------|------------------------------------------|
| filter text                 | filter text | filter text                                                             | filter text                          | filter text                              |
| EU_AMS_AMSIX_2 TenGigE0/0/1 |             | 10000                                                                   | 70.28                                | 3                                        |
| Mbps<br>5k                  |             | 2013-10-06 03:30 (UTC)<br>Traffin Raw: 6620.95<br>TraffOut Raw: 7858.63 |                                      |                                          |

<span id="page-41-3"></span>*Figure 9-1 Example Interface Health Report*

#### <span id="page-41-0"></span>**Required Tabs**

- **•** See [Configuring Reports.](#page-28-5)
- **•** Util Threshold—Threshold interface traffic must surpass to be included in the report.

## <span id="page-41-1"></span>**LAG Imbalance**

A link aggregation group (LAG) is a group of physical interfaces that are bundled into a single logical interface. When traffic is not spread evenly across the members, congestion and dropped packets can occur even though the LAG itself is not congested.

A LAG Imbalance report enables you to determine which LAGs are imbalanced and at risk of dropping packets or incurring congestion. The basis for determining whether a LAG is included in the report is whether any of its members surpass a user-specified Util Out threshold. This helps you target potentially problematic LAGs, avoiding those that do not have sufficient traffic to give accurate results.

The LAG Imbalance report is based on two key parameters.

- **Include LAGs with members exceeding**  $\_\%$  **—This value determines which LAGs are included in** the report. If a LAG has any member that passes this Util Out threshold (at any time during the report period), then the LAG and all of its members are included in the report.
- **•** High- and Medium-risk threshold—These values set the thresholds that WAE Live uses to determine whether a LAG is imbalanced or at risk. The value must be between 0 and 1.

### <span id="page-41-2"></span>**LAG Imbalance and Risk**

The LAG Imbalance/Risk graph shows the imbalance and risk compared to the high- and medium-risk thresholds, as well as whether and when the LAG passes these thresholds. The difference between risk and imbalance measurements is that risk calculations consider only positive differences, whereas imbalance calculations consider both negative and positive differences. For instance, [Figure 9-2](#page-42-1) shows that a LAG's utilization was significantly imbalanced for several days, while it was only minimally at risk.

- **•** Risk = Highest Util Out of Any Member Average Util Out of All LAG Members
- Imbalance = Higher of these two values.
	- **–** Risk
	- **–** Average Util Out of All LAG Members Lowest Util Out of Any Member

**Example:** This example LAG has four members.

- **•** Util Out values are 0.10, 0.35, 0.55, and 0.40.
- **•** Highest Util Out of Any Member = 0.55
- **•** Lowest Util Out of Any Member = 0.10
- Average Util Out of All LAG Members =  $(0.10 + 0.35 + 0.55 + 0.40)/4 = 0.35$
- Risk =  $0.55 0.35 = 0.20$
- Imbalance = 0.25 because it is the higher of the following two values.
	- **–** Risk, which is 0.20
	- $-$  0.35 0.10 = 0.25

<span id="page-42-1"></span>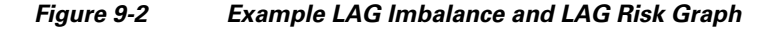

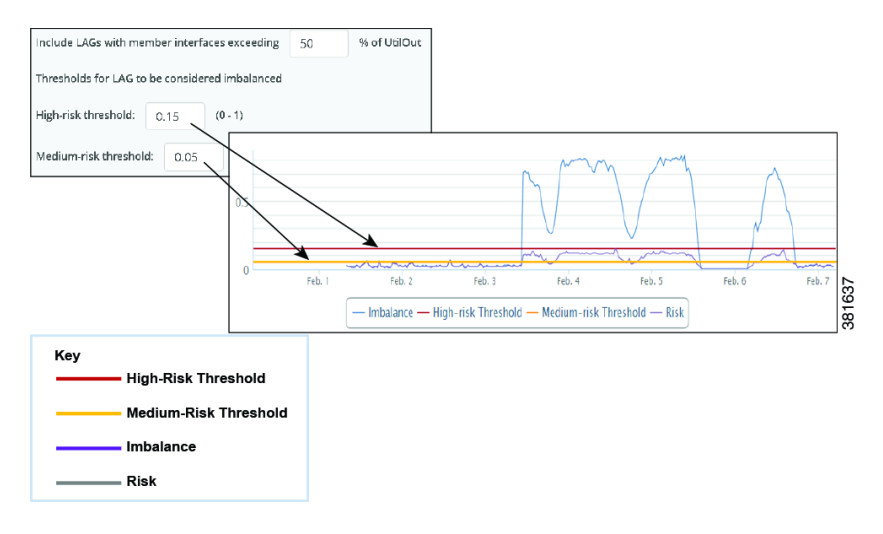

### <span id="page-42-0"></span>**LAG Member Utilization**

 $\mathbf I$ 

The Util Out graph shows the Util Out percentage of all of the LAG's members over the report period ([Figure 9-3](#page-43-2)). If you see that a LAG is imbalanced or at risk, this graph is helpful in determining which of the members is causing these effects.

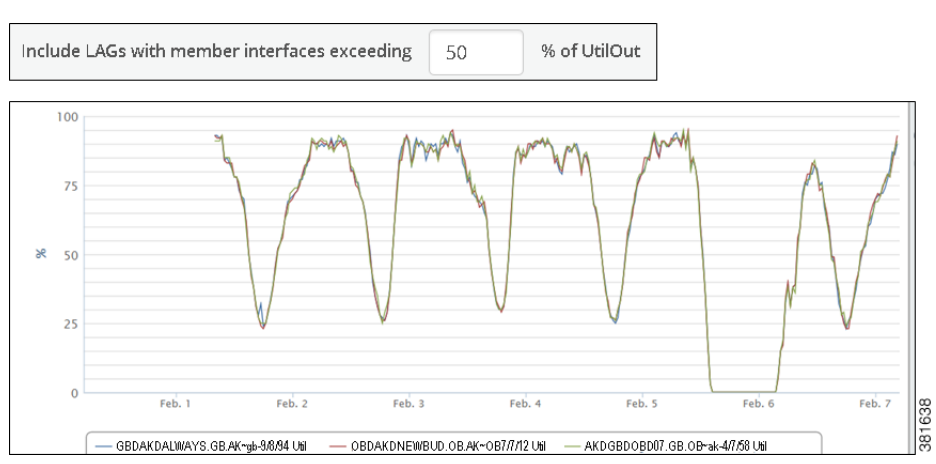

<span id="page-43-2"></span>*Figure 9-3 Example LAG Member Util Out Graph*

#### <span id="page-43-0"></span>**Additional Utilization, Imbalance, and Risk Data**

In addition to these graphs, the report output includes the following utilization, imbalance, and risk values.

- **•** Number of LAG members, which are viewable individually by clicking on the blue number in the LAG Members column.
- **•** Peak member utilization
- **•** Peak aggregated risk
- **•** Peak aggregated imbalance
- **•** Most recent aggregated risk
- **•** Most recent aggregated imbalance
- **•** Percentage of time the LAG was over the high-risk threshold
- **•** Percentage of time the LAG was over the medium-risk threshold

#### <span id="page-43-1"></span>**Example**

This example compares two scenarios to demonstrate how you could interpret the data.

**•** LAG A: Nine LAG members are at 60% utilization and one LAG member is at 0%.

While LAG A is imbalanced, it does not appear to be at high risk. Traffic coming into this LAG will likely not pose a problem since the data suggests that even if one member fails, the other nine members can handle the traffic.

LAG B: Nine LAG members are at 60% utilization and one LAG member is at 90%.

LAG B is imbalanced and likely at high risk. One particular member is receiving much more traffic than the other members. If this happens when traffic is coming into LAG B and if that traffic is assigned to the member with 90% utilization, there might not be sufficient bandwidth left to handle the traffic, resulting in dropped packets.

### <span id="page-44-0"></span>**Required Tabs**

- **•** See [Configuring Reports.](#page-28-5)
- **•** LAG Imbalance
	- **–** Include LAGs with members exceeding \_\_% —Specify the percentage of Util Out threshold used in determining which LAGs are included in the report. If any LAG member surpasses it, then the LAG is included in the report.
	- **–** High- and Medium-risk threshold—Specify the thresholds used to determine whether a LAG is imbalanced or at risk. The value must be between 0 and 1.

## <span id="page-44-1"></span>**LSP Health**

An LSP health report identifies the percentage of time that the LSP traffic surpasses the user-specified threshold of setup bandwidth (set in the Setup BW Threshold tab). Additionally, it gives the following information.

- **•** Last setup bandwidth
- **•** Number of actual path changes
- **•** Percentage of time the LSP was not on the shortest TE path

### <span id="page-44-2"></span>**Required Tabs**

- **•** See [Configuring Reports.](#page-28-5)
- **•** Setup BW Threshold—Setup bandwidth threshold that LSPs must surpass to be included in the report.

## <span id="page-44-3"></span>**Node Health**

A node health report identifies the percentage of time that the CPU and memory surpass a threshold that you set in the CPU Threshold and Memory Threshold tabs, respectively.

### <span id="page-44-4"></span>**Required Tabs**

I

- **•** See [Configuring Reports.](#page-28-5)
- **•** CPU Threshold—CPU threshold that nodes must surpass to be included in the report.
- Memory Threshold—Memory threshold that nodes must surpass to be included in the report.

H

 $\mathsf I$ 

П

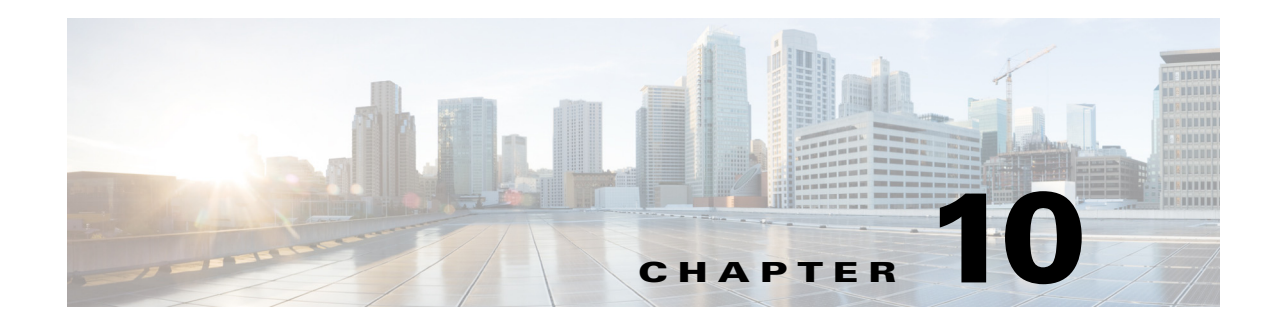

# <span id="page-46-1"></span><span id="page-46-0"></span>**Deviation Reports**

**Access:** WAE Live > Analytics, click New Report, and select Deviation Report Type

**Access:** WAE Live > Explore, select objects, and click Run Report

The deviation report detects sudden changes in property values. While the report can be applied to any high-frequency property value, such as nodes' CPUs, the primary use is to detect rapid increases and decreases in LSP or interface traffic. Determining the timestamp can assist you in correlating other network or service events that may have caused a reported surge.

This detection of a deviation is based on how traffic has behaved in the past, which is considered to be the *norm* or the *moving average*. For instance, if traffic normally goes up and down within a specific band of Mbps, then this is normal traffic and would not be flagged as a deviation.

The moving average and range of acceptable tolerance for the property value are determined by two configurable fields, each of which creates corresponding lines in the graph.

- **•** Size of Historical Window—Identifies how many past data points to use in the calculation of the moving average.
	- **–** The moving average, which appears in the graph, is how WAE Live expects the property value to change based on past behavior. This is calculated using Bollinger Bands.
	- **–** A data point is a point in time in which you collect data. So, for example, if you collect every 5 minutes and you want the moving average to be based on the last 24 hours, you would enter 288.
- **•** Sensitivity—Identifies the tolerance range (standard deviation), which is how far from the moving average the raw data can be before it is flagged as a deviance: the higher the number, the higher the tolerance. This creates two lines that are equal distance on either side of the moving average line. If raw data crosses either the upper or lower band of tolerance, a deviance is recorded. See [Figure 10-1](#page-48-1) for an example.

You can also set a threshold under which property values are not considered for the deviation calculation, thus filtering out non-significant deviation points. If the current data point is larger than the upper band or lower than the lower band, it is compared to the previous data point. If the absolute difference of these two values is lower than the "Ignore Deviations Under" value, the property value is ignored.

**Example:** Upper band is 1,000 Mbps and lower band is 500 Mbps. The "Ignore Deviations Under" value is 5. The last data point is 999 and the current data point is 1003.

1003 (last data point) - 999 (current data point) =  $4$ 

4 < 5 (Ignore Deviations Under)

Therefore, the current data point of 1003 would not be considered as a deviant. Note that had there not been an "Ignore Deviations Under" value set, the 1003 data point would be a deviant since it is larger than the upper band.

 $\mathbf I$ 

In addition to the graph, the report output identifies the following.

- **•** Number of Deviations
- **•** Average Deviation Amplitude Absolute, which is the size difference between the highest and lowest property values
- **•** Average Deviation Amplitude Relative, which is a comparison of the absolute amplitude to the standard deviation

To configure reports for a specific network, select it from the Network list (top left). If there is only one network configured, the word "default" appears.

**Example:** [Figure 10-2](#page-48-2) shows an example of a report identifying two deviations. [Figure 10-1](#page-48-1) shows the configuration and an enlarged section of its output.

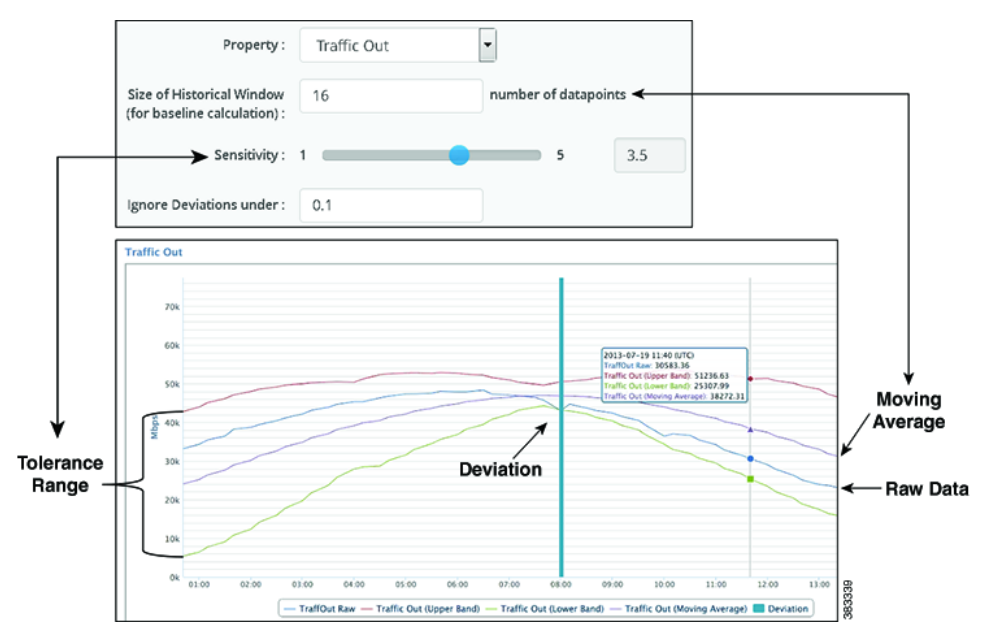

<span id="page-48-1"></span>*Figure 10-1 Deviation Report Configuration and Output*

<span id="page-48-2"></span>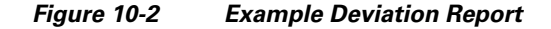

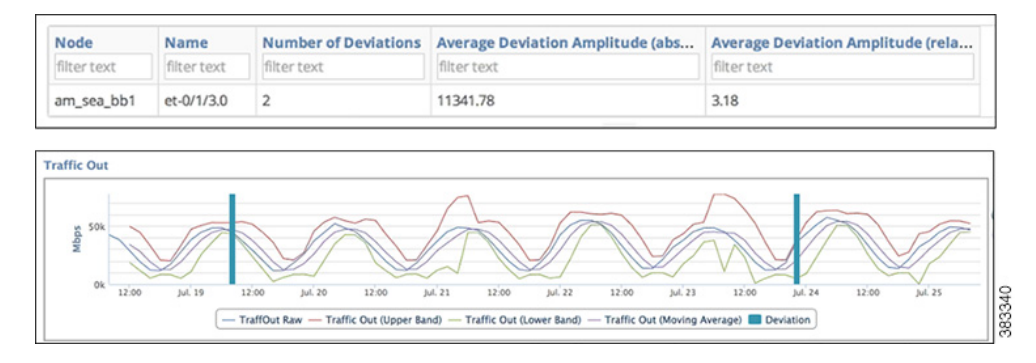

## <span id="page-48-0"></span>**Tips for Viewing Graphed Deviations**

 $\mathbf I$ 

- Increasing the "Ignore Deviations Under" value can make it easier to see the deviations.
- If the number of deviations reported in the table are different than what you see in the graph, use the zoom feature to see them. Zoom to a chosen timestamp, and note that timestamp. If you do not see the deviation of interest, zoom to a section of the graph immediately following that timestamp. Repeat this procedure, if needed, to see all of the deviations.
- **•** If the tooltip for the deviation mark shows that the raw data is within the upper and lower boundaries (tolerance range), zoom into that deviation mark as many times as needed to see the raw data cross the boundary.

 $\mathbf I$ 

## <span id="page-49-0"></span>**Deviation Report Tabs**

### <span id="page-49-1"></span>**Required Tabs**

 **Deviation Report Tabs**

- **•** See [Configuring Reports.](#page-28-5)
- **•** Parameters
	- **–** Size of Historical Window—Enter the number of past data points (collections) to use in the calculation of the moving average.
	- **–** Sensitivity—Slide the scale to a number from 1 to 5 (including up to one decimal) to specify the tolerance range, which is how far from the moving average the raw data can be before it is flagged as a deviance.
	- **–** Ignore Deviations Under—(Optional) Enter a number (up to one decimal) to set the threshold under which property values are not considered for the deviation calculation.

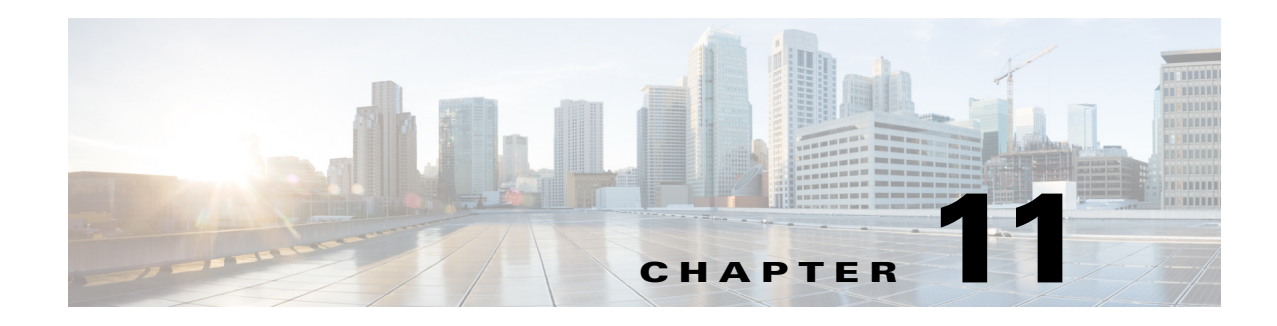

# <span id="page-50-2"></span><span id="page-50-1"></span><span id="page-50-0"></span>**Ad Hoc Reports**

**Access:** WAE Live > Analytics, click New Report, and select Ad Hoc Report Type

**Access:** WAE Live > Explore, select objects, and click Run Report

Ad hoc reports offer a flexible means of customizing reports to meet specific requirements, making them useful for a variety of use cases. For example, you can average the sum of traffic exiting grouped nodes, or determine how many times an LSP left its shortest TE path.

The basic ad hoc report creates a table of data in which each table value is the result of the time aggregation operation applied to the property over the entire report time range. Each row is an object. Each column is defined by a combination of properties and time aggregations (both of which are selected in the Data Columns fields).

Time aggregation operations vary, depending on the selected object as follows.

- **•** Change Count—Number of times the value changed. For example, if you select Shortest TE Path for LSPs, you can report on the number of times it changed during the last year.
- **•** Count—Number of times the data was collected during the specified time period. For example, if you collected traffic information once an hour for 24 hours, and the Count was 20, you would know there was a problem during 4 hours.
- **•** P99, P98, P95, P90, P85, Maximum, Minimum, Average—Time aggregation computations based on these values.
- **•** Last—Last value in the specified time interval

 $\mathbf I$ 

**•** Percentage Growth—Computation of the percentage of growth.

To configure reports for a specific network, select it from the Network list (top left). If there is only one network configured, the word "default" appears.

**Example:** [Figure 11-1](#page-51-1) shows the output for aggregating P95 Traffic In for interfaces connected to the EU\_LON\_BB1 node. Interface Bundle-Ether2 (row 1) has 14,249.25 Mb of P95 traffic for the last three months.

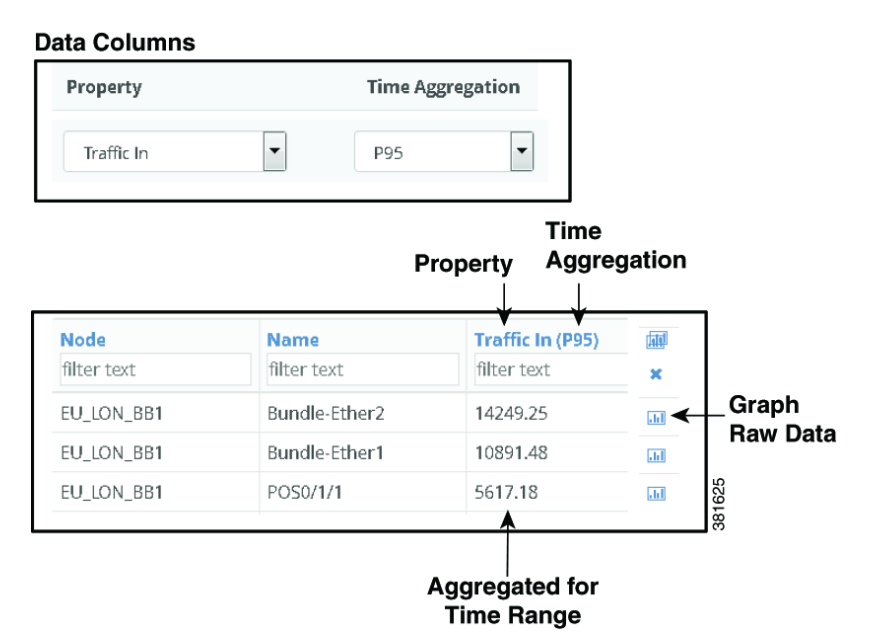

#### <span id="page-51-1"></span>*Figure 11-1 Example Ad Hoc Report*

<span id="page-51-0"></span>**Time Intervals**

Each combination of property and time aggregation value can be aggregated by time intervals ranging from hours to years. This broadens the possibilities for how you view the data. For example, you can report on the average number of dropped packets for the last six months (Time Range), and aggregate those averages on a weekly basis (Time Interval). Sorting the Dropped Packets Out column would then show the most problematic interfaces. Another example would be to create yearly reports on a quarterly basis.

These intervals are viewable as graphs. You can graph the time-aggregation value by clicking the aggregation value, or you can graph both the raw data and the time-aggregation interval by clicking the graph icon.

**Example:** [Figure 11-2](#page-52-1) extends the report created in [Figure 11-1.](#page-51-1) Here, each property and time aggregation is further aggregated into a one-week time interval. The difference is that the graph now shows the P95 aggregation applied to one-week increments across three months. By looking at these increments you can see that while the raw data fluctuations, the traffic is very steady on a per-week basis.

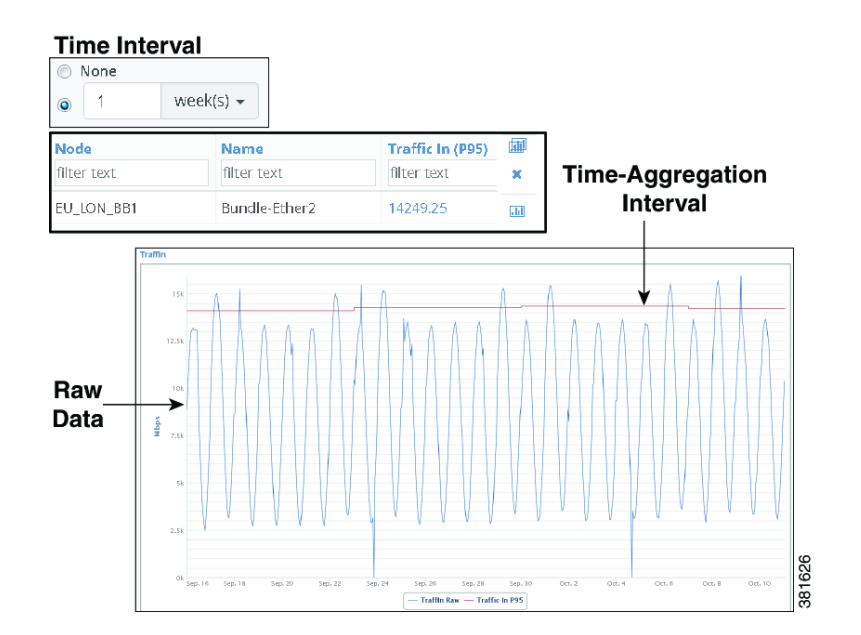

#### <span id="page-52-1"></span>*Figure 11-2 Example Ad Hoc Report with Graphed Time Aggregations Intervals*

## <span id="page-52-0"></span>**Percentage Growth**

 $\mathbf I$ 

Ad hoc reports enable you to determine and graph the percentage of growth for any high-frequency property over a specified time range. The resulting data is based on time aggregations of the raw traffic data (for example, average traffic per day). The report tables provide additional information, such as the number of aggregated objects on which the trending is computed. They also list the percentage at which the traffic is growing or shrinking.

One potential use for the percentage growth time aggregation would be to identify how fast your traffic is growing so you can plan for increasing capacity in the future, or whether it is declining, which could be an indication of a diminishing market or service.

**Example:** [Figure 11-3](#page-53-2) shows the output of an ad hoc report that was grouped by node and then by capacity. The time range was 6 months, and the growth computation was based on the daily maximum traffic. Sorting on Traffic In (Percent Growth) shows that the EU\_LON\_BB3 node with 10,000 Mbps capacity had the largest percentage growth in the last 6 months at 223.08 percent.

| <b>Node</b> | Capacity    | Count       | <b>Traffic In (Percent Growth)</b> |
|-------------|-------------|-------------|------------------------------------|
| filter text | filter text | filter text | filter text                        |
| EU_LON_BB3  | 10000       |             | 223.08                             |
| EU_LON_BB3  | 30000       |             | 198.27                             |
| EU LON BB3  | 40000       |             | 11.99                              |

<span id="page-53-2"></span>*Figure 11-3 Example Ad Hoc Report of Percent Growth*

## <span id="page-53-0"></span>**Ad Hoc Report Tabs**

### <span id="page-53-1"></span>**Required Tabs**

- **•** For Filter and Time Range, see [Configuring Reports.](#page-28-5)
- **•** Data Columns—Apply the time aggregated operation to the associated property. The selected property and time aggregation combination defines the output columns for the report. Defining each Data Column is a two-step process.
	- **–** Add or delete properties, as needed.
		- To add a property, click the Plus icon.
		- To delete a property, click the Trash Can icon.
	- **–** For each selected property, identify how you want the data time aggregated for the report time range. See [Time Aggregation Options](#page-53-3). If you specify Percent Growth, you must further identify how you want this growth calculated. See [Percent Growth Options.](#page-53-4)

#### <span id="page-53-3"></span>**Time Aggregation Options**

Time aggregation operations vary, depending on the selected object as follows.

- **•** Change Count—Number of times the value changed.
- **•** Count—Number of times the data was collected during the specified time period.
- **•** P99, P98, P95, P90, P85, Maximum, Minimum, Average—Time aggregation computations based on these values.
- **•** Last—Last value in the specified time interval.
- **•** Percentage Growth—Computation of the percentage of growth.

#### <span id="page-53-4"></span>**Percent Growth Options**

WAE Live first calculates the trend at which the property value is moving (its direction and frequency), and then uses this trend to determine the percentage of growth. Set the following parameters to determine how this percentage is calculated.

- **•** Interval— The aggregation basis for the percentage: P99, P98, P95, P90, P85, Maximum, Average, or Minimum.
- Per—The aggregation interval that is applied to the raw data before calculating the percentage of growth. This interval must be less than the report time range.
- **•** Trending Algorithm—Algorithm used to compute the percentage of growth. Both the calculation and the graph differ, depending on which option you choose. Following is a list of how these graphs are commonly used.
	- **–** Exponential—Commonly used when data values increase or decrease at a constantly increasing rate.
	- **–** Linear—Commonly used with linear data that often shows a steady rate of increase or decrease.
	- **–** Logarithmic—Commonly used when data changes by increasing or decreasing quickly and then stabilizing and leveling.
	- **–** Power—Commonly used with data measurements that increase at a specific rate.

### <span id="page-54-0"></span>**Optional Tabs**

**•** Group By—Aggregate the report results by groups. The Overall option aggregates the results for all objects. For information, see [Configuring Reports](#page-28-5).

In the output, you can expand the group to see its objects by clicking the number in the Count column.

**•** Time Interval—Apply the time aggregation operations defined in the Data Columns by time intervals. For more information, see [Time Intervals](#page-51-0).

**Example:** If you select Traffic as an LSP property in the Data Columns section and P95 as the Time Aggregation operation, and if you select 1 week as the Time Interval, the resulting graph shows P95 traffic aggregated on a weekly basis (one data point per week, which is the P95 value of Traffic over that week).

## <span id="page-54-1"></span>**Example: Ad Hoc Data Aggregation**

If one plan file is generated per hour, then each day is comprised of 24 raw data points. If you run an ad hoc report for maximum LSP traffic for the last 12 weeks, and if you use weekly intervals, the resulting report first aggregates the maximum LSP traffic for those 12 weeks per object (provided those objects are not grouped). The number of raw data points included in this aggregation would be 169,344 (84 days \* 24 raw data points per day). These aggregated values appear in the table columns. Additionally, the intervals would be aggregated per week for a total of 168 raw data points per each of the 12 weeks (168  $= 7$  days  $*$  24 raw data points per day). These intervals are viewable as graphs. For information on how raw data is collected, see [Objects, Properties, and Data](#page-8-2).

## <span id="page-54-2"></span>**Example Ad Hoc Report**

[Figure 11-4](#page-55-0) shows an example ad hoc report generated to determine the aggregated weekly maximum outgoing traffic per node over the past year. It also includes a calculation for the percentage of growth The totals in the resulting report are for three months, and the graphs show the traffic aggregated in weekly increments. Clicking the number in the Count column shows the names of the interfaces.

The table is filtered by EU nodes and sorted on the Traffic Out (Maximum) column to show which European nodes have the highest outbound traffic using the given aggregation. For the European nodes with the highest traffic, the table also shows that these nodes have little fluctuation in their growth, but

 $\mathsf I$ 

that all but one has decreasing traffic. The node showing the greatest percentage of loss is EU\_MAD\_BB2 at -23.25 percent loss over the last three months. Yet, you can also determine that while it is showing a percentage growth loss over time, the node has traffic spikes.

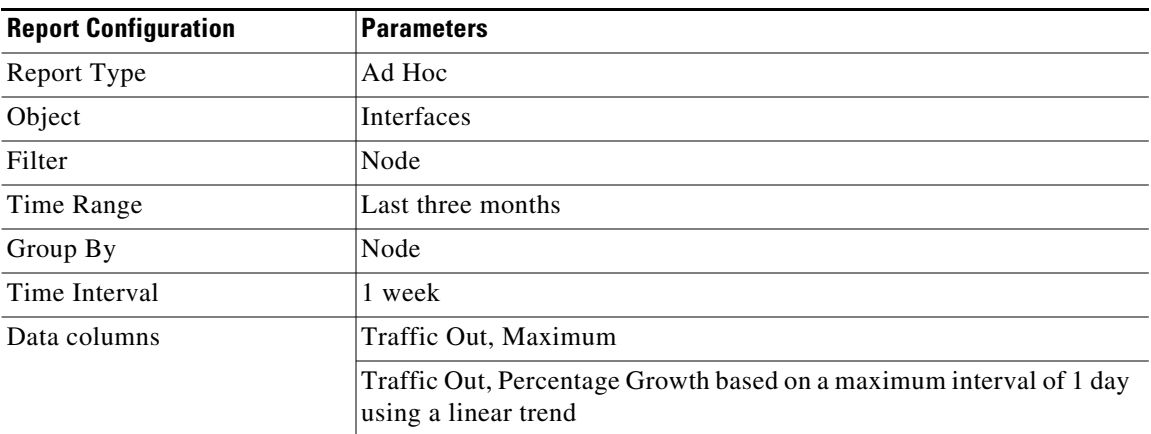

#### <span id="page-55-0"></span>*Figure 11-4 Example Ad Hoc Report*

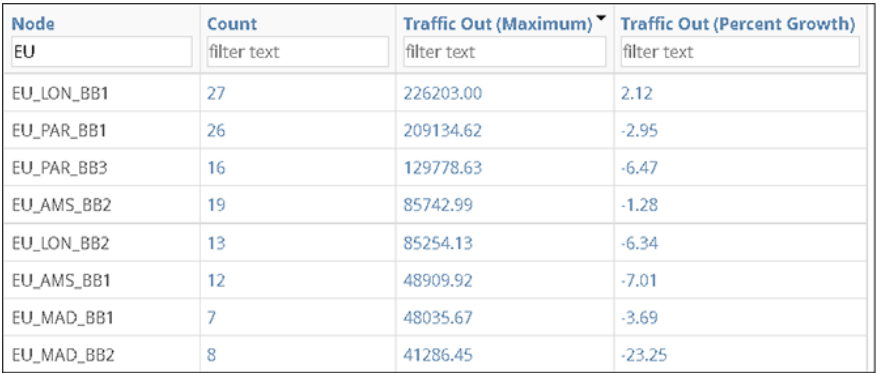

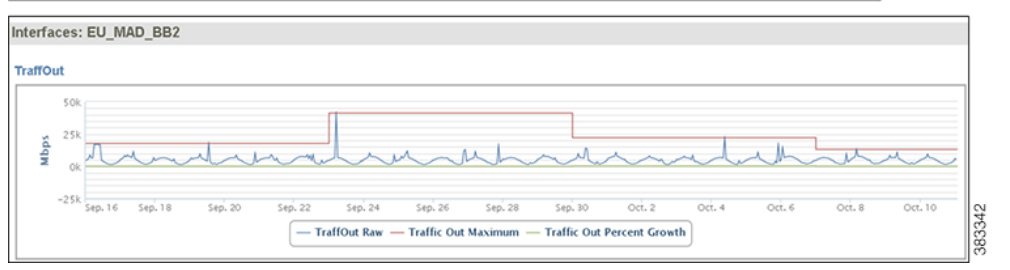

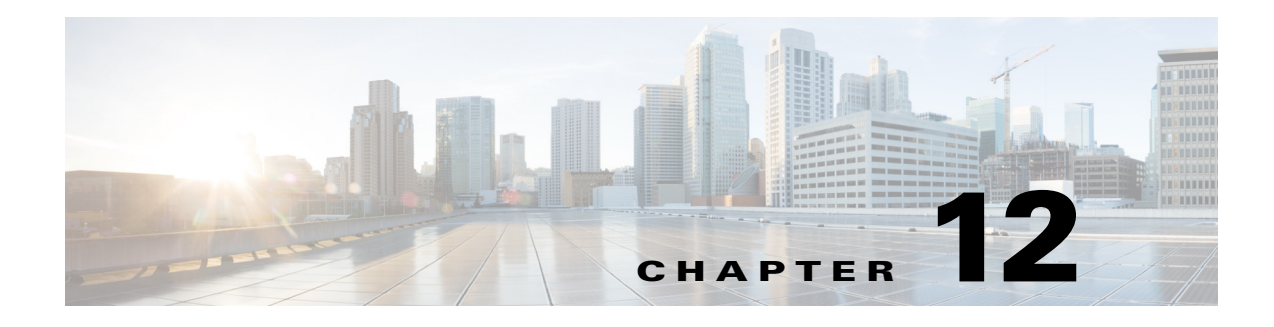

## <span id="page-56-3"></span><span id="page-56-1"></span><span id="page-56-0"></span>**Reports**

**Access:** WAE Live > Analytics

**Access:** WAE Live > Analytics > Report Log, click Show Reports

The Reports page is the page from which most report management occurs. It lists all reports for all networks that have been assigned names. You cannot view report logs a per-network basis.

From this page you can view when the report was last ran, rerun the report, change its name, schedule it to run at specific intervals or dates, and have the report automatically emailed.

To view reports for a specific network, select it from the Network list (top left). If there is only one network configured, the word "default" appears.

## <span id="page-56-2"></span>**Schedule Reports**

You can schedule reports to run once or at regular intervals, and have these results emailed to you and to others. You can also send alerts when the state of your network matches conditions that you define using filters. For example, if want to be notified if interfaces exceed 90% utilization, you can apply and save report filters to meet this criteria, and then schedule an email alert to be sent if this condition is met.

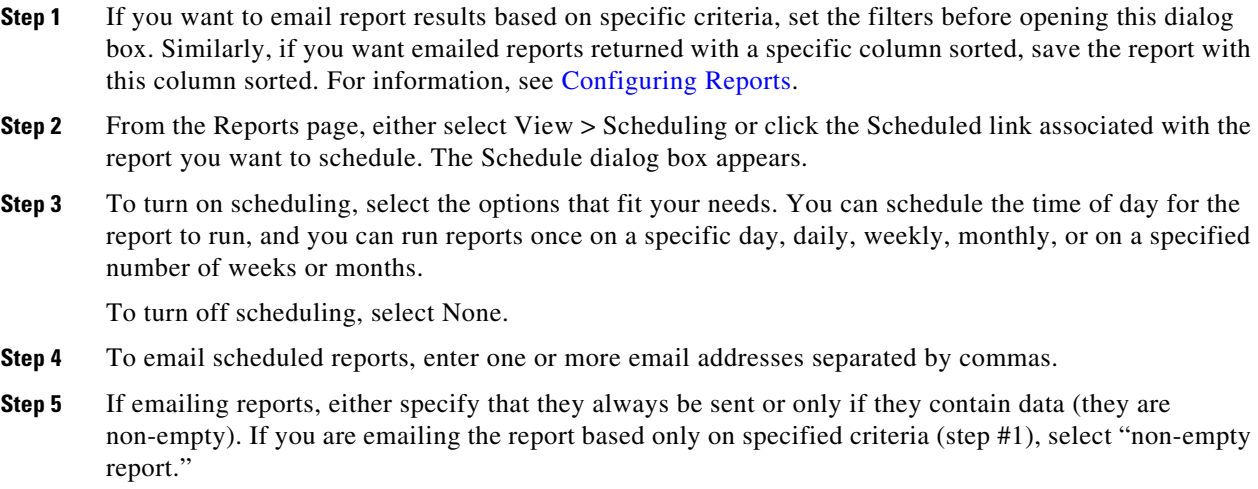

**Step 6** Click Save.

 $\mathbf I$ 

## <span id="page-57-0"></span>**Reports Table**

- **•** Report Name—Name of the report. Click the name to open the Configure Report page with the parameters selected that were used to create the report.
- **•** Time Range—Duration of the report.
- **•** Last Run—Date and time of the last time the report was run. If the report has been run multiple times, click the icon next to the date to list the available reports. To run one of these reports, select it and then click Select.
- Scheduled—Frequency of how often the report is automatically run. Click the link to schedule the report to run, to email the report, or to stop running the report if already scheduled. See [Schedule](#page-56-2)  [Reports](#page-56-2).
- Owner—Username of the person who created the report. If LDAP is the authentication method, this is the same as the LDAP client username. By filtering on your username, you can view only the reports that you created.
- **•** View options
	- **–** View—Click to view the report output.
	- **–** View Run—Run the report with same parameters.
	- **–** View > Edit—Open the Configure Report page with the parameters selected that were used to create the report. If you run and rename the report, it replaces the name of the existing report.
	- **–** View > Scheduling—Open the page that enables you to schedule the report to run, to email the report, or to stop running the report if already scheduled. See [Schedule Reports](#page-56-2).
	- **–** View > Delete—Remove the report from this Reports page. The report remains listed on the Report Log page.

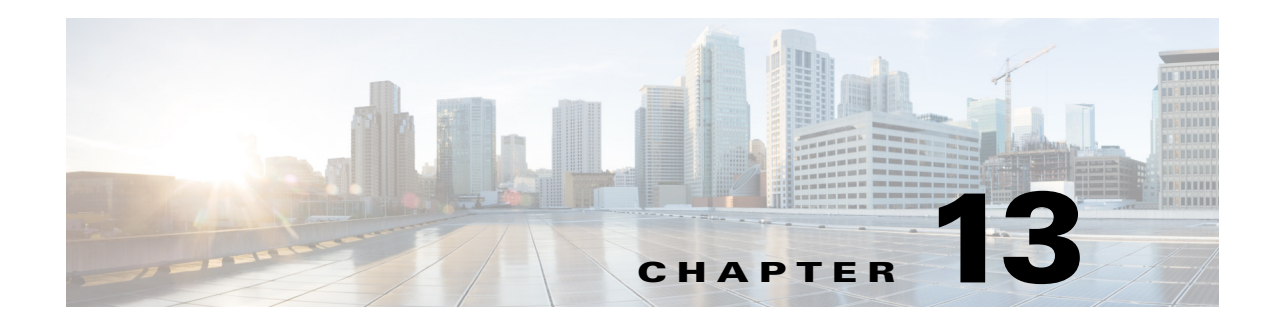

# <span id="page-58-3"></span><span id="page-58-1"></span><span id="page-58-0"></span>**Report Log**

**Access:** WAE Live > Analytics, click Show Report Log

The Analytics Report Log page lists all previously run reports and information that further defines them, such as their start and end time. From this page you can view report results, rerun the report, or edit the report configuration before rerunning.

The reports appear by default names unless you renamed them. To view reports for a specific network, select it from the Network list (top left). If there is only one network configured, the word "default" appears.

Like other Explore pages, you can filter and sort the Report Log table, as described in [Tables and Filters](#page-16-3).

## <span id="page-58-2"></span>**Report Log Table**

 $\mathbf I$ 

- Report Name—Name of the report. Click it to open the Configure Report page with the parameters selected that were used to create the report.
- **•** Job ID—Specific instance of a report. A unique Job ID is generated each time a report is run. The Job ID is required information for importing traffic reports into the WAE Design GUI.
- Definition ID—Uniquely identifies the report. If the same report is run multiple times with the same parameters, its Definition ID stays the same.

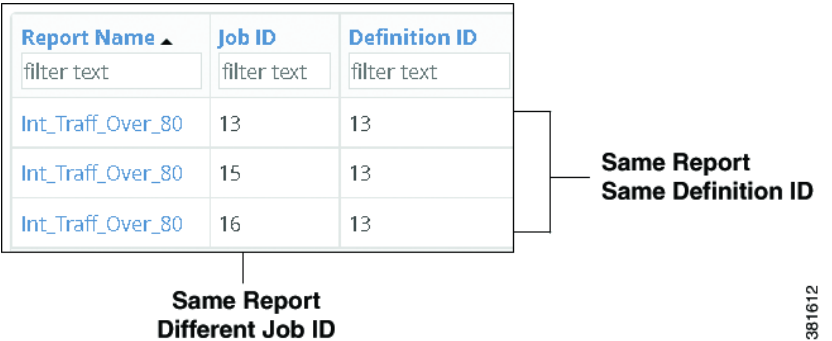

- **•** View options
	- **–** View—Click to view the report output.
	- **–** View > Edit—Open the Configure Report page with the parameters selected that were used to create the report.

**The Second Second** 

 $\mathsf I$ 

**–** View > Download CSV—Export the table in a tab-delimited format.

П

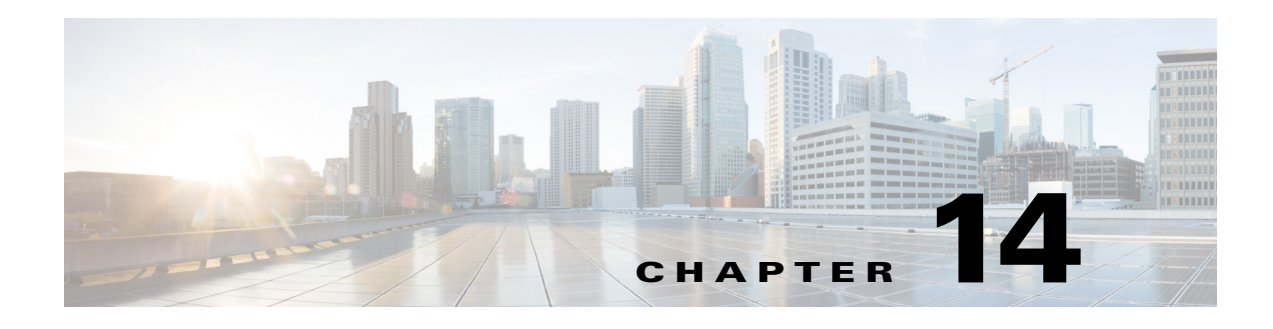

# <span id="page-60-1"></span><span id="page-60-0"></span>**Map**

#### **Access:** WAE Live > Map

The Map page provides a high-level view of the current network health through a near-realtime weathermap and health panels of critical peering traffic and network issues. Since the information is current and highly visual, you can see at a glance whether and where there are problems in the network, such as congestion. Because the Map and Explore capabilities are tightly coupled, you can immediately drill down to detailed information to troubleshoot network issues.

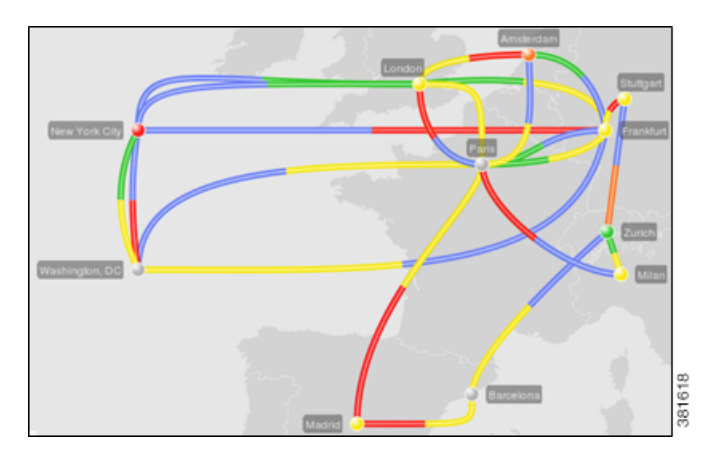

WAE Live weathermaps are generated by the network topology and traffic information that WAE Collector discovers. This information is stored in a series of plan files called *snapshots* that are navigable by date.

Two panels, Peering and Events, offer immediate information on network health. The Peering panel enables you to monitor top peers and verify traffic is balanced across peers and sites. The Events panel lists the predominate types of network concerns, such as interfaces down, enabling you to determine how many there are total and how many have changed since the last snapshot was taken.

To view a weathermap for a specific network, select it from the Network list (top left). If there is only one network configured, the word "default" appears.

 $\mathbf I$ 

**Note** The visualization of the weathermap is based on how your administrator laid out the template. For detailed descriptions of the objects, backgrounds, and traffic utilization colors, see the *Cisco WAE Network Visualization Guide*.

## <span id="page-61-0"></span>**Read Network Health**

### <span id="page-61-1"></span>**Traffic Utilization**

WAE Live offers multiple ways to quickly assess network health. The most immediate way is to look at the color of the interfaces, nodes, and sites in the weathermap and to look at the color of the peer icons in the Peering health panel. These colors represent the outbound traffic utilization on the interface. If parallel circuits<sup>1</sup> have been grouped, these utilizations represent the average of the grouped interfaces.

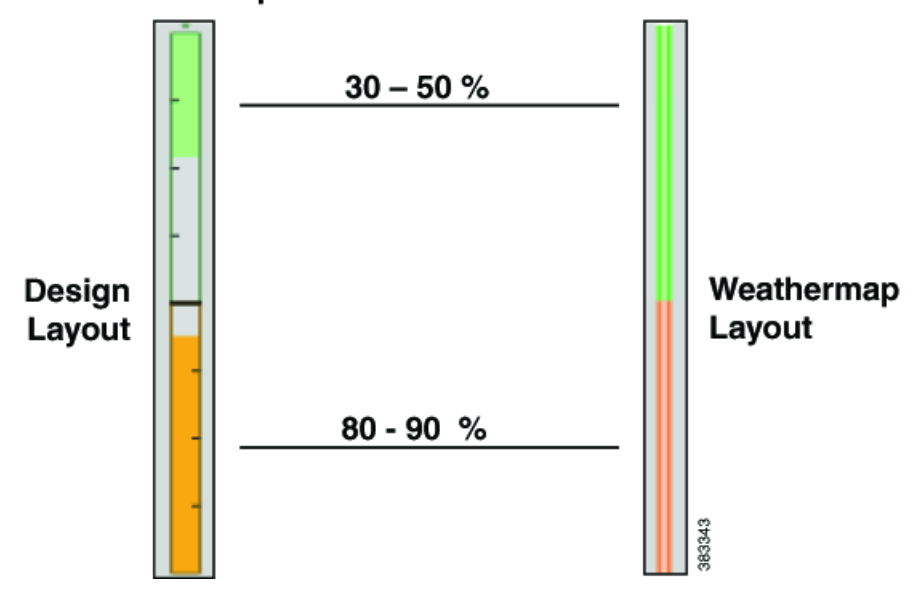

#### **Example Interface Traffic Utilization**

Default utilization colors depends on how your administrator set up the visualization of the plan file. This visualization might be either in a Design or Weathermap color scheme. Default colors are blue, green, yellow, orange, red, and purple (Design) or magenta (Weathermap), and sequentially each of these colors represents increased utilization.

Note these colors are configurable in the WAE Design GUI where the administrator creates the template for the WAE Live plan files. The utilization legend at the bottom of the weathermap identifies the template's utilization colors and their values.

<sup>1.</sup> Each circuit connects a pair of interfaces on different nodes. Circuits are parallel if they have the same source node and same destination node as each other.

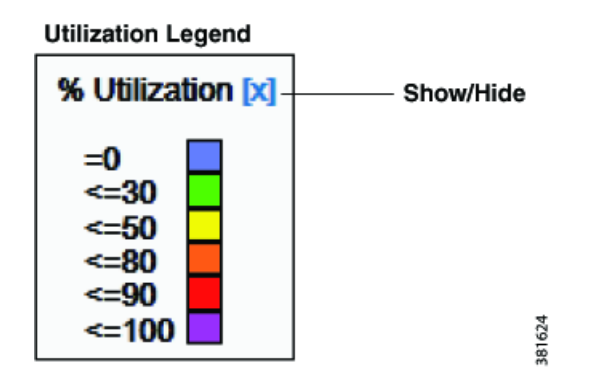

### <span id="page-62-0"></span>**Peering Health Panel**

The Peering health panel ([Figure 14-1\)](#page-62-1) is based on BGP information. It shows the highest traffic utilization per peer and per site. This panel enables you to monitor critical peers and their growth so that you can quickly detect and overcome congestion issues.

#### <span id="page-62-1"></span>*Figure 14-1 Peering Health Panel*

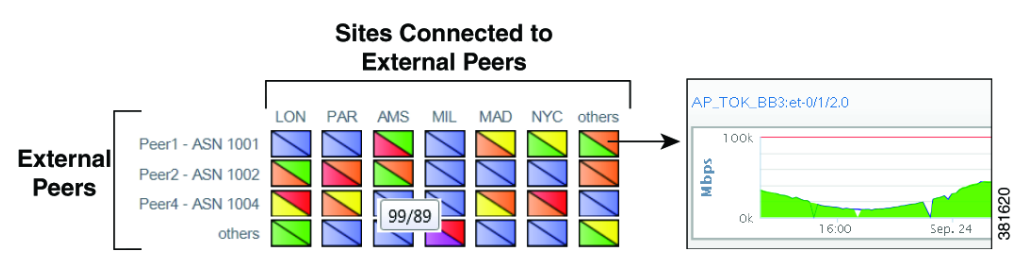

The far left column lists the peers, while each top column lists the associated sites. The icons represent the traffic flowing between the two. While the color gives you a visual indication of traffic, hovering the mouse over each icon lists the numeric values.

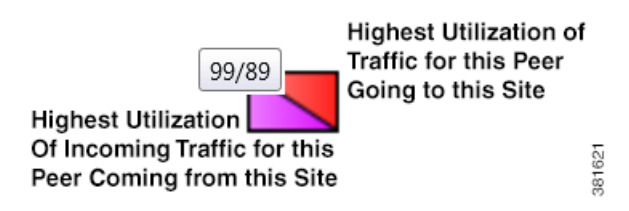

To navigate to graphs for all interfaces connected to that peer, click the icon. Graphs appear for only those interfaces connecting this peer on its associated site. To go to the associated Explore page for these interfaces, click the All Interfaces link at the top of the graphs.

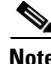

I

**Note** The administrator can configure this panel name to something other than "Peering." For information, see the *Cisco WAE Live Administration Guide*.

#### <span id="page-63-0"></span>**Events Health Panel**

The Events health panel lists the number of current events and the number of changes since the last plan file was received.

- Event—The event being tracked. The default set is as follows, though these can be configured differently.
	- **–** Circuits down
	- **–** Nodes down
	- **–** Interfaces errors/drops
	- **–** External (peering) interfaces over 80%
	- **–** Internal (non-peering) interfaces over 80%
- **•** Count—The number of objects of that event type.

**Example:** If there are 10 nodes total that are down, the Nodes Down Count is 10.

**•** Last Delta—How many objects have changed their state since the last snapshot was taken.

**Example:** If 4 nodes came up since the last snapshot, and 3 nodes went down, the Last Delta column would show +4/-3. Note, if the Count was previously 10, it would now be 11.

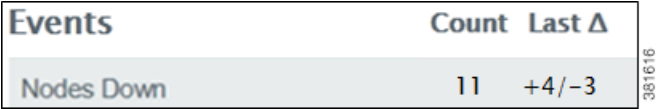

**Note** The administrator can configure this panel name to something other than "Events" and can configure a different set of events to appear in this panel. See the *Cisco WAE Live Administration Guide*.

### <span id="page-63-1"></span>**Navigate to Related Explore Information**

From a weathermap, you can navigate to related Explore information for nodes and interfaces. Note that regardless of the plan file date, the resulting Explore information is the most recent. For more information on Explore capabilities, see [Explore.](#page-18-2)

#### **Node CPU and Memory**

To graph node CPU and memory usage, click its parent site. From here you can graph usage for this particular node, or you can go to the Explore tables for one or more nodes in the site.

**The College** 

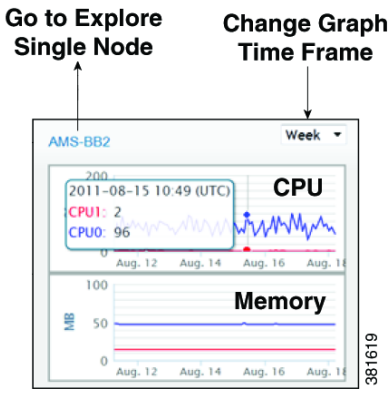

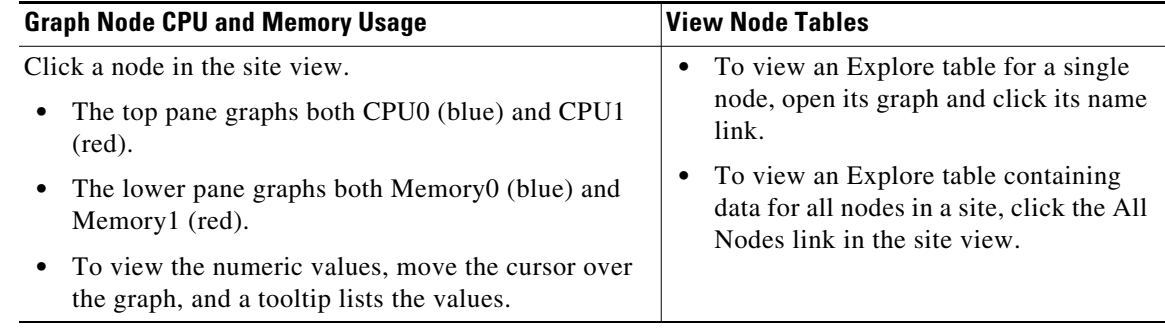

#### **Interface Traffic In/Traffic Out**

 $\overline{\phantom{a}}$ 

To graph the traffic coming into an interface and leaving it, click the interface. The height of the interface is in relationship to the capacity so you can see how close the interface is to being filled. If the weathermap is displaying an interface group, all interfaces within it appear in the graph.

From here you can go to the Explore tables for one or more interfaces in the group by clicking on name of the interface.

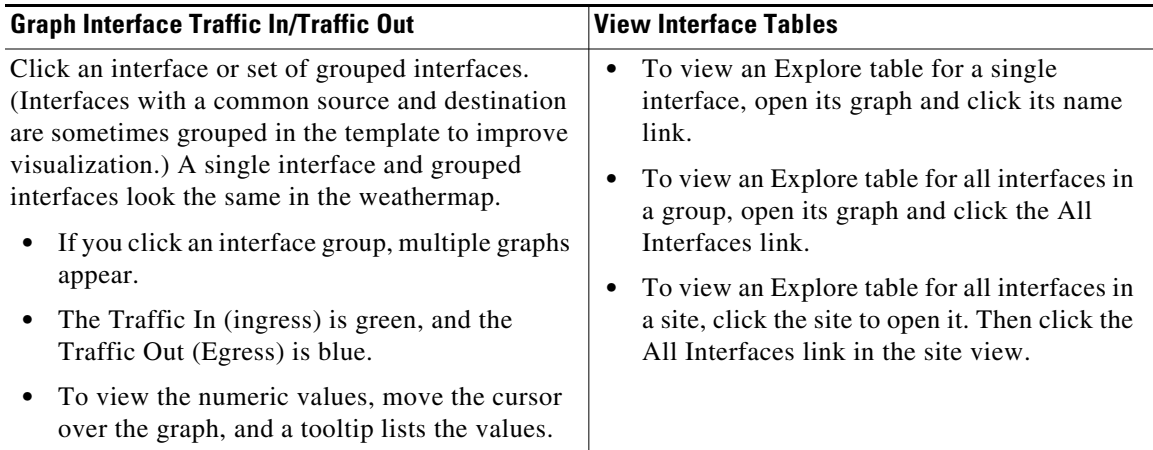

ן

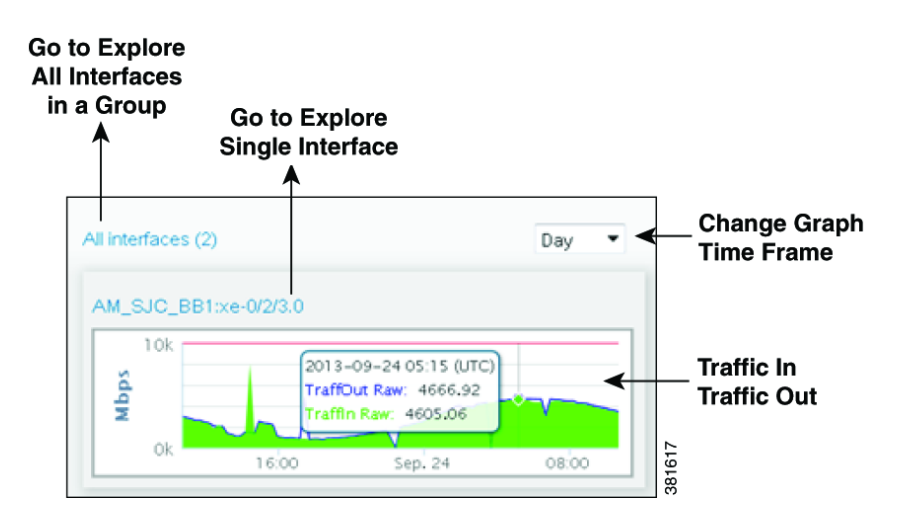

## <span id="page-65-0"></span>**Weathermap**

By default, the weathermap shows the current topology. The control panel [\(Figure 14-2](#page-67-2)) at the top enables you to navigate to different snapshots (plan files from different times and dates), view different QoS service classes and layouts, view specific plots, and change the manner in which circuits are displayed (Plot Options). From the weathermap and from its sites, you can navigate to more specific information about interfaces and nodes as described in [Navigate to Related Explore Information.](#page-63-1)

### <span id="page-65-1"></span>**Map Objects**

The objects appearing in on the Map page represent the network topology. How they appear can differ depending on how the layout was set up to visualize the network.

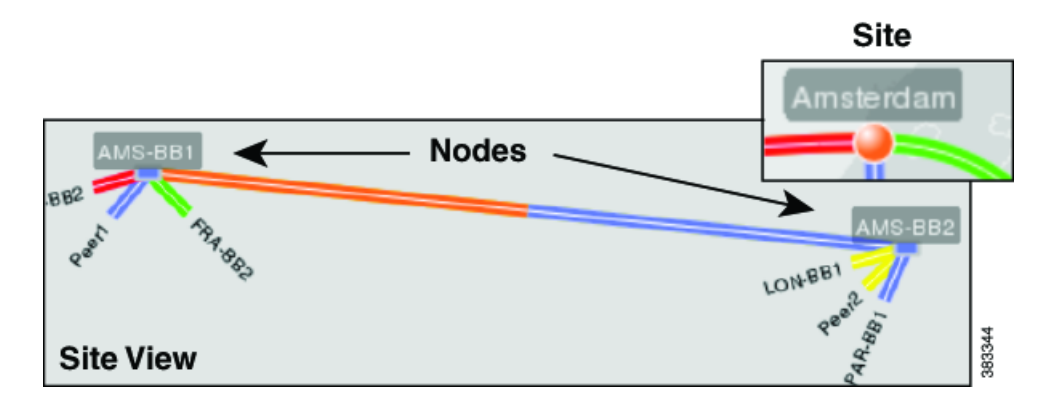

- **•** A node (router) appears as either a disk or a rectangle. Nodes can reside both inside and outside of sites.
- **•** A site is a WAE construct to make visualization of networks easier to read. Sites appear as either a square (which is a peer or non-peer site), a circle (non-peer site), or cloud (peer site).

Unless a site is empty, there is a hierarchy of the sites and nodes that a site contains. A site can be both a parent and a child site. A site that contains another site is called a *parent* site. The contained nodes and sites are called *children*. Often the child nodes and sites are geographically co-located. For instance, a site might be a PoP where the routers reside.

- **–** In the weathermap, the parent site shows all egress inter-site interfaces of all nodes contained within it, no matter how deeply the nodes are nested. Similarly, this is true for each child site view within it.
- **–** In a site view, the "All Nodes" and "All Interfaces" links show a count for (and filter to) all nodes and interfaces directly within that site. That is, it does not show nodes and interfaces for nested sites.
- **–** To open a site view, follow one of these two steps.
	- Select a site from the Site drop-down list in the control panel.
	- Double-click a site in the weathermap.
- **•** Interface—Each pair of interfaces connects two different nodes. Their colors represent the outbound traffic utilization. For more information, see [Traffic Utilization.](#page-61-1)

#### <span id="page-66-0"></span>**Control Panel Options**

- **•** Plan File Navigation—Click to save the file to a location of your choice. See [Navigate to Specific](#page-67-0)  [Weathermap](#page-67-0).
- **•** QoS—Displays the type of traffic to view in the weathermap as differentiated by the QoS model. Note that if you navigate to an Explore page while displaying QoS traffic, the Explore page shows only undifferentiated traffic.
	- **–** Undifferentiated traffic—Aggregate traffic on an interface.
	- **–** Service class—Administratively defined classification of traffic that is not discovered.
	- **–** Queue—Interface traffic belonging to the selected queue. Queues and their traffic are discoverable by WAE Collector.

– They can be manually created and configured during the snapshot process to be associated with a set of user-defined QoS parameters that specify how these queues are prioritized and what percentage of traffic they carry.

- Queue names are preceded by a "Q:" in the list.
- **•** Site—Displays a list of sites available for viewing, as well as the entire weathermap. If you click on a site, the weathermap shows the nodes and intrasite circuits within the site.
- **•** Layout—The manner in which plan files are laid out to visualize the network is called a *layout*. This option displays a list of available weathermap layouts. Example layouts might include schematic layouts, geographic layouts, or separate layouts for different continents.

The default layout is configurable by the administrator. Upon first opening WAE Live, this is the layout that you see. However, the last layout viewed before closing the browser is the one that appears the next time you open WAE Live provided you are using the same browser.

- **•** Plot Options—Enables you to modify visual circuit attributes of the weathermap. See [Set Plot](#page-67-1)  [Options](#page-67-1).
- **•** Full Screen—Enables you to view an enlarged weathermap without the control panel and without the health panels.

<span id="page-67-2"></span>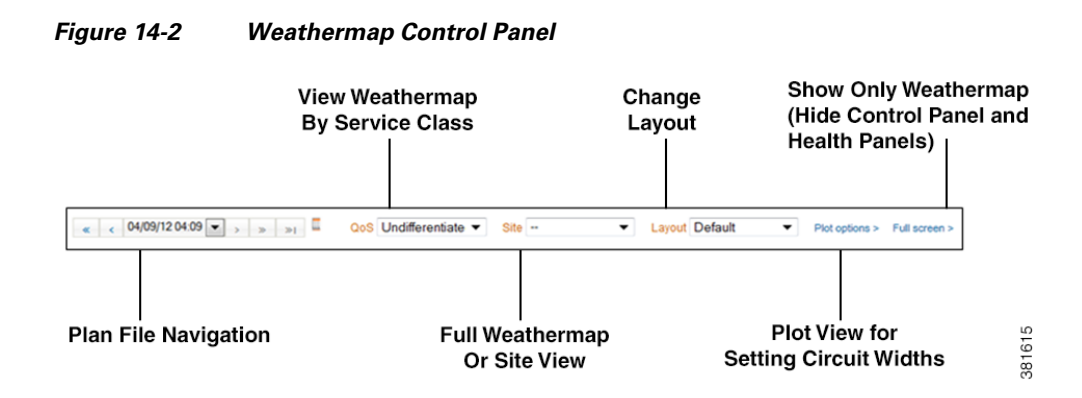

### <span id="page-67-0"></span>**Navigate to Specific Weathermap**

By default, the weathermap shows the most recent snapshot (plan file) taken. You can, however, navigate to plan files created at different times and on different days.

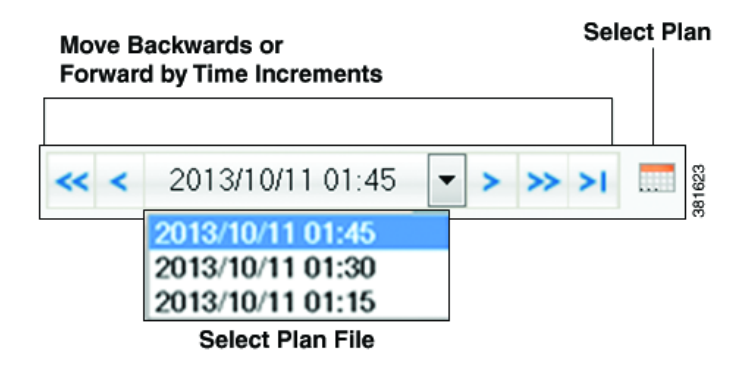

#### **Plan File Navigation Options**

- Single forward and back arrows  $\langle \langle \rangle$ —Move forward or backward by one increment in time.
- Double left arrow  $\langle \langle \rangle$ —View a plan file from yesterday.
- Double right arrow  $(\gg)$ —View a plan file for the next day (assuming you are not on the current day).
- **Single arrow with a bar (** $>$ **|)—View the most recent plan file.**
- **•** Drop-down list—Choose a different plan file based on its date and time.
- **•** Calendar icon—Use the calendar to navigate to the desired month and date.

### <span id="page-67-1"></span>**Set Plot Options**

To modify the visual attributes of the circuits, click the Plot Options link. Options are retained for future sessions. To restore values to the system defaults, click the Reset to Defaults button.

The circuit width is based on its capacity (the higher the capacity, the wider the circuit). Using these options, you can set the minimum width and the capacity it represents, as well as how fast the width grows as the capacity grows.